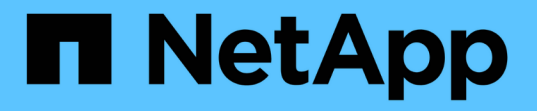

## **NetApp SolidFire All-Flash** 스토리지 시스템을 업그레이드하십시오

## Element Software

NetApp April 17, 2024

This PDF was generated from https://docs.netapp.com/ko-kr/elementsoftware/upgrade/concept\_element\_upgrade\_overview.html on April 17, 2024. Always check docs.netapp.com for the latest.

# 목차

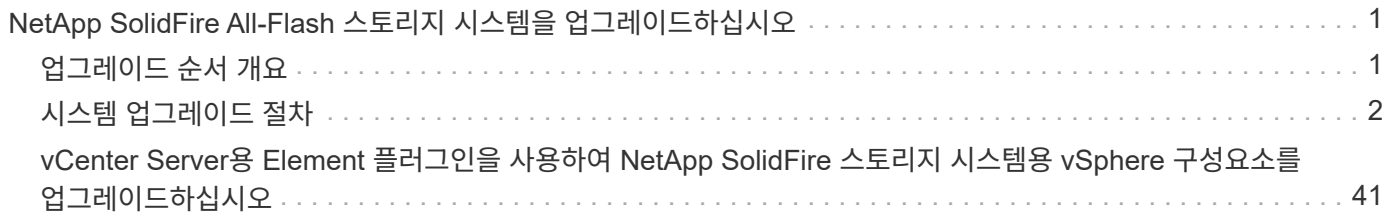

## <span id="page-2-0"></span>**NetApp SolidFire All-Flash** 스토리지 시스템을 업그레이드하십시오

## <span id="page-2-1"></span>업그레이드 순서 개요

모든 NetApp 스토리지 구성요소를 순차적으로 업그레이드하여 구축 후 SolidFire Element 스토리지 시스템을 최신 상태로 유지할 수 있습니다.

이러한 구성 요소에는 관리 서비스, NetApp 하이브리드 클라우드 제어, Element 소프트웨어, 관리 노드 및 설치에 따라 vCenter Server용 Element 플러그인이 포함됩니다.

- 2023년 11월 5일에 서명 키 인증서(개인 및 공개)가 만료되어 NetApp 하이브리드 클라우드 제어 또는 REST API를 사용하여 구성요소 업그레이드를 시작할 수 없습니다. 이 문제는 기술 자료 문서에 설명되어 있는 해결 방법을 따라 해결할 수 있습니다 ["](https://kb.netapp.com/onprem/solidfire/Element_OS/SolidFire_and_HCI_upgrades_unable_to_start_due_to_upgrade_package_upload_error)[업그레이드](https://kb.netapp.com/onprem/solidfire/Element_OS/SolidFire_and_HCI_upgrades_unable_to_start_due_to_upgrade_package_upload_error) [패키지](https://kb.netapp.com/onprem/solidfire/Element_OS/SolidFire_and_HCI_upgrades_unable_to_start_due_to_upgrade_package_upload_error) [업로드](https://kb.netapp.com/onprem/solidfire/Element_OS/SolidFire_and_HCI_upgrades_unable_to_start_due_to_upgrade_package_upload_error) [오류로](https://kb.netapp.com/onprem/solidfire/Element_OS/SolidFire_and_HCI_upgrades_unable_to_start_due_to_upgrade_package_upload_error) [인해](https://kb.netapp.com/onprem/solidfire/Element_OS/SolidFire_and_HCI_upgrades_unable_to_start_due_to_upgrade_package_upload_error) [SolidFire](https://kb.netapp.com/onprem/solidfire/Element_OS/SolidFire_and_HCI_upgrades_unable_to_start_due_to_upgrade_package_upload_error) [및](https://kb.netapp.com/onprem/solidfire/Element_OS/SolidFire_and_HCI_upgrades_unable_to_start_due_to_upgrade_package_upload_error) [HCI](https://kb.netapp.com/onprem/solidfire/Element_OS/SolidFire_and_HCI_upgrades_unable_to_start_due_to_upgrade_package_upload_error) [업그레이드를](https://kb.netapp.com/onprem/solidfire/Element_OS/SolidFire_and_HCI_upgrades_unable_to_start_due_to_upgrade_package_upload_error) [시작할](https://kb.netapp.com/onprem/solidfire/Element_OS/SolidFire_and_HCI_upgrades_unable_to_start_due_to_upgrade_package_upload_error) [수](https://kb.netapp.com/onprem/solidfire/Element_OS/SolidFire_and_HCI_upgrades_unable_to_start_due_to_upgrade_package_upload_error) [없습니다](https://kb.netapp.com/onprem/solidfire/Element_OS/SolidFire_and_HCI_upgrades_unable_to_start_due_to_upgrade_package_upload_error)[".](https://kb.netapp.com/onprem/solidfire/Element_OS/SolidFire_and_HCI_upgrades_unable_to_start_due_to_upgrade_package_upload_error)
- Element 12.7부터 SF2405 및 SF9608 스토리지 노드, FC0025 및 SF-FCN-01 FC 노드는 지원되지 않습니다. 이러한 노드 중 하나를 Element 12.7로 업그레이드하려고 하면 Element 12.7에서 이 노드가 지원되지 않는다는 오류가 표시됩니다.
- Element 12.5부터는 NetApp HealthTools에서 Element 소프트웨어 업그레이드가 더 이상 지원되지 않습니다. Element 11.0 또는 11.1을 실행 중인 경우 먼저 해야 합니다 ["HealthTools](https://docs.netapp.com/us-en/element-software-123/upgrade/task_hcc_upgrade_element_software.html#upgrade-element-software-at-connected-sites-using-healthtools)[를](https://docs.netapp.com/us-en/element-software-123/upgrade/task_hcc_upgrade_element_software.html#upgrade-element-software-at-connected-sites-using-healthtools) [사용하여](https://docs.netapp.com/us-en/element-software-123/upgrade/task_hcc_upgrade_element_software.html#upgrade-element-software-at-connected-sites-using-healthtools) [Element 12.3](https://docs.netapp.com/us-en/element-software-123/upgrade/task_hcc_upgrade_element_software.html#upgrade-element-software-at-connected-sites-using-healthtools)[으로](https://docs.netapp.com/us-en/element-software-123/upgrade/task_hcc_upgrade_element_software.html#upgrade-element-software-at-connected-sites-using-healthtools) [업그레이드하십시오](https://docs.netapp.com/us-en/element-software-123/upgrade/task_hcc_upgrade_element_software.html#upgrade-element-software-at-connected-sites-using-healthtools)["](https://docs.netapp.com/us-en/element-software-123/upgrade/task_hcc_upgrade_element_software.html#upgrade-element-software-at-connected-sites-using-healthtools) 그리고 NetApp 하이브리드 클라우드 제어를 사용하여 Element 12.5 이상으로 업그레이드하십시오.

를 클릭합니다 [시스템](#page-3-1) [업그레이드](#page-3-1) [순서](#page-3-1) 내용 은 SolidFire All-Flash 스토리지 시스템 업그레이드를 완료하는 데 필요한 작업에 대해 설명합니다. 이러한 절차는 격리가 아닌 더 큰 업그레이드 순서의 일부로 수행하는 것이 이상적입니다. 구성 요소 기반 업그레이드 또는 업데이트가 필요한 경우 추가 복잡성을 해결하기 위한 절차 필수 구성 요소를 참조하십시오.

를 클릭합니다 ["vSphere](#page-42-0) [업그레이드](#page-42-0) [시퀀스](#page-42-0)["](#page-42-0) vCenter Server용 Element 플러그인 포함 에서는 vCenter Server용 Element 플러그인을 다시 설치하는 데 필요한 추가 사전 및 사후 업그레이드 단계에 대해 설명합니다.

필요한 것

G)

• 관리 노드 11.3 이상을 실행하고 있습니다. 최신 버전의 관리 노드에는 개별 서비스를 제공하는 모듈식 아키텍처가 있습니다.

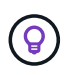

버전을 확인하려면 관리 노드에 로그인하고 로그인 배너에서 Element 버전 번호를 확인합니다. 11.3이 없는 경우 를 참조하십시오 ["](#page-31-0)[관리](#page-31-0) [노드를](#page-31-0) [업그레이드합니다](#page-31-0)["](#page-31-0).

• 관리 서비스를 버전 2.1.326으로 업그레이드했습니다.

NetApp 하이브리드 클라우드 제어를 사용하는 업그레이드는 이전 서비스 번들 버전에서 사용할 수 없습니다.

- 모든 노드의 시스템 시간이 동기화되고 스토리지 클러스터 및 노드에 대해 NTP가 올바르게 구성되었는지 확인했습니다. 각 노드는 시간편중과 관련된 해결되지 않은 클러스터 장애가 없는 노드별 웹 UI('https://[IP address]:442')에서 DNS 이름 서버로 구성되어야 합니다.
- 에 대해 충분한 시간을 예약했습니다 ["Element](#page-11-0) [소프트웨어](#page-11-0)["](#page-11-0) 및 ["](#page-22-0)[스토리지](#page-22-0) [펌웨어](#page-22-0)["](#page-22-0) 업그레이드. Element 소프트웨어 12.5 이상으로 업그레이드할 경우 업그레이드 프로세스 시간은 Element 소프트웨어 버전 및 펌웨어 업데이트에 따라 달라집니다.

<span id="page-3-1"></span>시스템 업그레이드 순서

다음 시퀀스를 사용하여 Element 12.5 이상의 NetApp SolidFire All-Flash 스토리지 시스템을 업그레이드할 수 있습니다.

단계

1. ["](#page-3-2)[하이브리드](#page-3-2) [클라우드](#page-3-2) [제어에서](#page-3-2) [관리](#page-3-2) [서비스를](#page-3-2) [업데이트합니다](#page-3-2)["](#page-3-2).

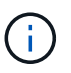

관리 서비스를 버전 2.16 이상으로 업데이트하고 관리 노드 11.3에서 11.8을 실행 중인 경우 관리 서비스를 업데이트하기 전에 관리 노드 VM의 RAM을 늘려야 합니다.

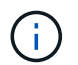

Element 소프트웨어를 업그레이드하기 전에 최신 관리 서비스 번들로 업데이트해야 합니다.

- 2. ["](#page-6-0)[스토리지를](#page-6-0) [업그레이드하기](#page-6-0) [전에](#page-6-0) [Element](#page-6-0) [스토리지](#page-6-0) [상태](#page-6-0) [점검을](#page-6-0) [실행합니다](#page-6-0)["](#page-6-0).
- 3. ["Element](#page-11-0) [소프트웨어](#page-11-0) [및](#page-11-0) [스토리지](#page-11-0) [펌웨어를](#page-11-0) [업그레이드합니다](#page-11-0)["](#page-11-0).
- 4. ["\(](#page-22-0)[선택](#page-22-0) [사항](#page-22-0)[\) Element](#page-22-0) [스토리지](#page-22-0) [펌웨어만](#page-22-0) [업그레이드합니다](#page-22-0)[".](#page-22-0)

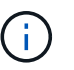

주요 릴리즈 외부에서 새 스토리지 펌웨어를 업그레이드할 수 있는 경우 이 작업을 수행할 수 있습니다.

5. ["\(](#page-31-0)[선택](#page-31-0) [사항](#page-31-0)[\)](#page-31-0) [관리](#page-31-0) [노드를](#page-31-0) [업그레이드합니다](#page-31-0)[".](#page-31-0)

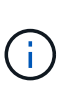

스토리지 클러스터에서 Element 소프트웨어를 업그레이드하는 데 관리 노드 운영 체제를 더 이상 업그레이드할 필요가 없습니다. 관리 노드가 버전 11.3 이상인 경우 NetApp 하이브리드 클라우드 제어를 사용하여 관리 서비스를 최신 버전으로 업그레이드하여 Element 업그레이드를 수행할 수 있습니다. 보안 문제 해결과 같은 다른 이유로 관리 노드 운영 체제를 업그레이드하려면 시나리오에 따라 관리 노드 업그레이드 절차를 따르십시오.

6. ["vCenter Server](#page-34-0)[용](#page-34-0) [Element](#page-34-0) [플러그인을](#page-34-0) [업그레이드합니다](#page-34-0)[".](#page-34-0)

자세한 내용을 확인하십시오

- ["vCenter Server](https://docs.netapp.com/us-en/vcp/index.html)[용](https://docs.netapp.com/us-en/vcp/index.html) [NetApp Element](https://docs.netapp.com/us-en/vcp/index.html) [플러그인](https://docs.netapp.com/us-en/vcp/index.html)["](https://docs.netapp.com/us-en/vcp/index.html)
- ["SolidFire](https://docs.netapp.com/us-en/element-software/index.html) [및](https://docs.netapp.com/us-en/element-software/index.html) [Element](https://docs.netapp.com/us-en/element-software/index.html) [소프트웨어](https://docs.netapp.com/us-en/element-software/index.html) [설명서](https://docs.netapp.com/us-en/element-software/index.html)["](https://docs.netapp.com/us-en/element-software/index.html)

## <span id="page-3-0"></span>시스템 업그레이드 절차

<span id="page-3-2"></span>관리 서비스를 업데이트합니다

관리 노드 11.3 이상을 설치한 후 관리 서비스를 최신 번들 버전으로 업데이트할 수 있습니다.

Element 11.3 관리 노드 릴리즈부터 개별 서비스를 제공하는 새로운 모듈식 아키텍처에 따라 관리 노드 설계가 변경되었습니다. 이러한 모듈식 서비스는 SolidFire All-Flash 스토리지 시스템을 위한 중앙 집중식 및 확장된 관리 기능을 제공합니다. 관리 서비스에는 시스템 원격 측정, 로깅 및 업데이트 서비스, vCenter Server용 Element Plugin용 QoSSIOC 서비스, NetApp 하이브리드 클라우드 제어 등이 포함됩니다.

이 작업에 대해

- Element 소프트웨어를 업그레이드하기 전에 최신 관리 서비스 번들로 업그레이드해야 합니다.
	- 관리 서비스 2.22.7에는 원격 플러그인이 포함된 vCenter Server 5.0용 Element 플러그인이 포함되어 있습니다. Element 플러그인을 사용하는 경우 관리 서비스 2.22.7 이상으로 업그레이드하여 로컬 플러그인 지원을 제거하는 VMware 지침을 준수해야 합니다. ["](https://kb.vmware.com/s/article/87880)[자세한](https://kb.vmware.com/s/article/87880) [정보](https://kb.vmware.com/s/article/87880)["](https://kb.vmware.com/s/article/87880).
	- 주요 서비스, 새로운 기능, 버그 수정 사항 및 각 서비스 번들에 대한 대안을 설명하는 최신 관리 서비스 릴리즈 노트는 를 참조하십시오 ["](https://kb.netapp.com/Advice_and_Troubleshooting/Data_Storage_Software/Management_services_for_Element_Software_and_NetApp_HCI/Management_Services_Release_Notes)[관리](https://kb.netapp.com/Advice_and_Troubleshooting/Data_Storage_Software/Management_services_for_Element_Software_and_NetApp_HCI/Management_Services_Release_Notes) [서비스](https://kb.netapp.com/Advice_and_Troubleshooting/Data_Storage_Software/Management_services_for_Element_Software_and_NetApp_HCI/Management_Services_Release_Notes) [릴리즈](https://kb.netapp.com/Advice_and_Troubleshooting/Data_Storage_Software/Management_services_for_Element_Software_and_NetApp_HCI/Management_Services_Release_Notes) [노트](https://kb.netapp.com/Advice_and_Troubleshooting/Data_Storage_Software/Management_services_for_Element_Software_and_NetApp_HCI/Management_Services_Release_Notes)["](https://kb.netapp.com/Advice_and_Troubleshooting/Data_Storage_Software/Management_services_for_Element_Software_and_NetApp_HCI/Management_Services_Release_Notes)

필요한 것

 $(i)$ 

관리 서비스 2.20.69부터 NetApp 하이브리드 클라우드 제어 UI 또는 API를 사용하여 관리 서비스를 업그레이드하기 전에 최종 사용자 라이센스 계약(EULA)에 동의해야 합니다.

1. 웹 브라우저에서 관리 노드의 IP 주소를 엽니다.

https://<ManagementNodeIP>

- 2. NetApp 하이브리드 클라우드 제어에 스토리지 클러스터 관리자 자격 증명을 제공하여 로그인하십시오.
- 3. 인터페이스의 오른쪽 상단 근처에 있는 \* Upgrade \* 를 선택합니다.
- 4. EULA가 나타납니다. 아래로 스크롤하여 \* 현재 업데이트 및 향후 모든 업데이트에 동의함 \* 을 선택하고 \* 저장 \* 을 선택합니다.

업데이트 옵션

NetApp 하이브리드 클라우드 제어 UI 또는 관리 노드 REST API를 사용하여 관리 서비스를 업데이트할 수 있습니다.

- [하이브리드](#page-4-0) [클라우드](#page-4-0) [제어를](#page-4-0) [사용하여](#page-4-0) [관리](#page-4-0) [서비스를](#page-4-0) [업데이트합니다](#page-4-0) (권장 방법)
- [관리](#page-5-0) [노드](#page-5-0) [API](#page-5-0)[를](#page-5-0) [사용하여](#page-5-0) [관리](#page-5-0) [서비스를](#page-5-0) [업데이트합니다](#page-5-0)

<span id="page-4-0"></span>하이브리드 클라우드 제어를 사용하여 관리 서비스를 업데이트합니다

NetApp 하이브리드 클라우드 제어를 사용하여 NetApp 관리 서비스를 업데이트할 수 있습니다.

관리 서비스 번들은 주요 릴리스 이외의 설치 시 향상된 기능과 수정 사항을 제공합니다.

시작하기 전에

- 관리 노드 11.3 이상을 실행하고 있습니다.
- 관리 서비스를 버전 2.16 이상으로 업데이트하고 관리 노드 11.3에서 11.8을 실행 중인 경우 관리 서비스를 업데이트하기 전에 관리 노드 VM의 RAM을 늘려야 합니다.
	- a. 관리 노드 VM의 전원을 끕니다.
	- b. 관리 노드 VM의 RAM을 12GB에서 24GB RAM으로 변경합니다.
	- c. 관리 노드 VM의 전원을 켭니다.
- 클러스터 버전이 NetApp Element 소프트웨어 11.3 이상을 실행 중입니다.
- 관리 서비스를 버전 2.1.326으로 업그레이드했습니다. NetApp 하이브리드 클라우드 제어 업그레이드는 이전 서비스 번들에서 사용할 수 없습니다.

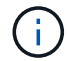

각 서비스 번들 버전에 대해 사용 가능한 서비스 목록은 를 참조하십시오 ["](https://kb.netapp.com/Advice_and_Troubleshooting/Data_Storage_Software/Management_services_for_Element_Software_and_NetApp_HCI/Management_Services_Release_Notes)[관리](https://kb.netapp.com/Advice_and_Troubleshooting/Data_Storage_Software/Management_services_for_Element_Software_and_NetApp_HCI/Management_Services_Release_Notes) [서비스](https://kb.netapp.com/Advice_and_Troubleshooting/Data_Storage_Software/Management_services_for_Element_Software_and_NetApp_HCI/Management_Services_Release_Notes) [릴리스](https://kb.netapp.com/Advice_and_Troubleshooting/Data_Storage_Software/Management_services_for_Element_Software_and_NetApp_HCI/Management_Services_Release_Notes) [정보](https://kb.netapp.com/Advice_and_Troubleshooting/Data_Storage_Software/Management_services_for_Element_Software_and_NetApp_HCI/Management_Services_Release_Notes)["](https://kb.netapp.com/Advice_and_Troubleshooting/Data_Storage_Software/Management_services_for_Element_Software_and_NetApp_HCI/Management_Services_Release_Notes).

단계

1. 웹 브라우저에서 관리 노드의 IP 주소를 엽니다.

https://<ManagementNodeIP>

- 2. NetApp 하이브리드 클라우드 제어에 스토리지 클러스터 관리자 자격 증명을 제공하여 로그인하십시오.
- 3. 인터페이스의 오른쪽 상단 근처에 있는 \* Upgrade \* 를 선택합니다.
- 4. 업그레이드 페이지에서 \* 관리 서비스 \* 탭을 선택합니다.
- 5. 페이지의 지침에 따라 관리 서비스 업그레이드 패키지를 다운로드하여 컴퓨터에 저장합니다.
- 6. 저장한 패키지를 찾아 업로드하려면 \* 찾아보기 \* 를 선택합니다.

패키지를 업로드하면 업그레이드가 자동으로 시작됩니다.

업그레이드가 시작되면 이 페이지에서 업그레이드 상태를 확인할 수 있습니다. 업그레이드 중에 NetApp 하이브리드 클라우드 컨트롤과 연결이 끊어지고 업그레이드 결과를 보려면 다시 로그인해야 할 수 있습니다.

<span id="page-5-0"></span>관리 노드 **API**를 사용하여 관리 서비스를 업데이트합니다

사용자는 NetApp 하이브리드 클라우드 제어에서 관리 서비스 업데이트를 수행하는 것이 이상적입니다. 하지만 REST API를 사용하여 관리 서비스에 대한 서비스 번들 업데이트를 관리 노드에 수동으로 업로드, 추출 및 배포할 수 있습니다. 관리 노드의 REST API UI에서 각 명령을 실행할 수 있습니다.

시작하기 전에

- NetApp Element 소프트웨어 관리 노드 11.3 이상을 배포했습니다.
- 관리 서비스를 버전 2.16 이상으로 업데이트하고 관리 노드 11.3에서 11.8을 실행 중인 경우 관리 서비스를 업데이트하기 전에 관리 노드 VM의 RAM을 늘려야 합니다.
	- a. 관리 노드 VM의 전원을 끕니다.
	- b. 관리 노드 VM의 RAM을 12GB에서 24GB RAM으로 변경합니다.
	- c. 관리 노드 VM의 전원을 켭니다.
- 클러스터 버전이 NetApp Element 소프트웨어 11.3 이상을 실행 중입니다.
- 관리 서비스를 버전 2.1.326으로 업그레이드했습니다. NetApp 하이브리드 클라우드 제어 업그레이드는 이전 서비스 번들에서 사용할 수 없습니다.

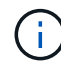

각 서비스 번들 버전에 대해 사용 가능한 서비스 목록은 를 참조하십시오 ["](https://kb.netapp.com/Advice_and_Troubleshooting/Data_Storage_Software/Management_services_for_Element_Software_and_NetApp_HCI/Management_Services_Release_Notes)[관리](https://kb.netapp.com/Advice_and_Troubleshooting/Data_Storage_Software/Management_services_for_Element_Software_and_NetApp_HCI/Management_Services_Release_Notes) [서비스](https://kb.netapp.com/Advice_and_Troubleshooting/Data_Storage_Software/Management_services_for_Element_Software_and_NetApp_HCI/Management_Services_Release_Notes) [릴리스](https://kb.netapp.com/Advice_and_Troubleshooting/Data_Storage_Software/Management_services_for_Element_Software_and_NetApp_HCI/Management_Services_Release_Notes) [정보](https://kb.netapp.com/Advice_and_Troubleshooting/Data_Storage_Software/Management_services_for_Element_Software_and_NetApp_HCI/Management_Services_Release_Notes)["](https://kb.netapp.com/Advice_and_Troubleshooting/Data_Storage_Software/Management_services_for_Element_Software_and_NetApp_HCI/Management_Services_Release_Notes).

단계

1. 관리 노드에서 REST API UI를 엽니다. 'https://<ManagementNodeIP>/mnode`

2. authorize \* 를 선택하고 다음을 완료합니다.

a. 클러스터 사용자 이름 및 암호를 입력합니다.

- b. 값이 아직 채워지지 않은 경우 클라이언트 ID를 mnode-client로 입력합니다.
- c. 세션을 시작하려면 \* authorize \* 를 선택합니다.
- d. 창을 닫습니다.
- 3. 'PUT/SERVICES/UPLOAD' 명령어를 이용하여 관리 노드에 서비스 번들을 업로드하고 추출한다
- 4. 관리 노드(PUT/SERVICES/Deploy)에 관리 서비스를 배치한다
- 5. 업데이트 상태 모니터링: 'Get/services/update/status

성공적으로 업데이트하면 다음 예제와 유사한 결과가 반환됩니다.

```
{
"current version": "2.10.29",
"details": "Updated to version 2.17.52",
"status": "success"
}
```
자세한 내용을 확인하십시오

- ["SolidFire](https://docs.netapp.com/us-en/element-software/index.html) [및](https://docs.netapp.com/us-en/element-software/index.html) [Element](https://docs.netapp.com/us-en/element-software/index.html) [소프트웨어](https://docs.netapp.com/us-en/element-software/index.html) [설명서](https://docs.netapp.com/us-en/element-software/index.html)["](https://docs.netapp.com/us-en/element-software/index.html)
- ["vCenter Server](https://docs.netapp.com/us-en/vcp/index.html)[용](https://docs.netapp.com/us-en/vcp/index.html) [NetApp Element](https://docs.netapp.com/us-en/vcp/index.html) [플러그인](https://docs.netapp.com/us-en/vcp/index.html)["](https://docs.netapp.com/us-en/vcp/index.html)

<span id="page-6-0"></span>스토리지를 업그레이드하기 전에 **Element** 스토리지 상태 점검을 실행합니다

Element 스토리지를 업그레이드하기 전에 상태 점검을 실행하여 클러스터의 모든 스토리지 노드가 다음 Element 스토리지 업그레이드를 수행할 준비가 되었는지 확인해야 합니다.

필요한 것

• \* 관리 서비스 \*: 최신 관리 서비스 번들(2.10.27 이상)으로 업데이트되었습니다.

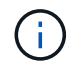

Element 소프트웨어를 업그레이드하기 전에 최신 관리 서비스 번들로 업그레이드해야 합니다.

- \* 관리 노드 \*: 관리 노드 11.3 이상을 실행하고 있습니다.
- \* Element 소프트웨어 \*: 클러스터 버전에서 NetApp Element 소프트웨어 11.3 이상이 실행되고 있습니다.
- \* 최종 사용자 라이센스 계약(EULA) \*: 관리 서비스 2.20.69부터 NetApp 하이브리드 클라우드 제어 UI 또는 API를 사용하여 Element 스토리지 상태 점검을 실행하기 전에 EULA에 동의하고 저장해야 합니다.
	- a. 웹 브라우저에서 관리 노드의 IP 주소를 엽니다.

https://<ManagementNodeIP>

- b. NetApp 하이브리드 클라우드 제어에 스토리지 클러스터 관리자 자격 증명을 제공하여 로그인하십시오.
- c. 인터페이스의 오른쪽 상단 근처에 있는 \* Upgrade \* 를 선택합니다.

d. EULA가 나타납니다. 아래로 스크롤하여 \* 현재 업데이트 및 향후 모든 업데이트에 동의함 \* 을 선택하고 \* 저장 \* 을 선택합니다.

상태 점검 옵션

NetApp 하이브리드 클라우드 제어 UI 또는 NetApp 하이브리드 클라우드 제어 API를 사용하여 상태 점검을 실행할 수 있습니다.

• [스토리지를](#page-7-0) [업그레이드하기](#page-7-0) [전에](#page-7-0) [NetApp](#page-7-0) [하이브리드](#page-7-0) [클라우드](#page-7-0) [제어를](#page-7-0) [사용하여](#page-7-0) [Element](#page-7-0) [스토리지](#page-7-0) [상태](#page-7-0) [점검을](#page-7-0) [실행하십시오](#page-7-0) (선호 방법)

서비스에서 실행되는 스토리지 상태 점검에 대한 자세한 내용을 확인할 수도 있습니다.

• [서비스에서](#page-10-0) [수행한](#page-10-0) [스토리지](#page-10-0) [상태](#page-10-0) [점검입니다](#page-10-0)

<span id="page-7-0"></span>스토리지를 업그레이드하기 전에 **NetApp** 하이브리드 클라우드 제어를 사용하여 **Element** 스토리지 상태 점검을 실행하십시오

NetApp 하이브리드 클라우드 제어를 사용하면 스토리지 클러스터를 업그레이드할 준비가 되었는지 확인할 수 있습니다.

단계

1. 웹 브라우저에서 관리 노드의 IP 주소를 엽니다.

https://<ManagementNodeIP>

- 2. NetApp 하이브리드 클라우드 제어에 스토리지 클러스터 관리자 자격 증명을 제공하여 로그인하십시오.
- 3. 인터페이스의 오른쪽 상단 근처에 있는 \* Upgrade \* 를 선택합니다.
- 4. 업그레이드 \* 페이지에서 \* 스토리지 \* 탭을 선택합니다.
- 5.

.<br>상태 점검을 선택합**니다 <sup>3℃</sup> 업그레이드 준비 상태를 확인하려는 클러스**터의 경우

- 6. Storage Health Check \* 페이지에서 \* Run Health Check \* 를 선택합니다.
- 7. 문제가 있는 경우 다음을 수행합니다.
	- a. 각 문제에 대해 나열된 특정 KB 문서로 이동하거나 지정된 해결책을 수행합니다.
	- b. KB가 지정된 경우 관련 KB 문서에 설명된 프로세스를 완료합니다.
	- c. 클러스터 문제를 해결한 후 \* 상태 점검 다시 실행 \* 을 선택합니다.

상태 점검이 오류 없이 완료된 후 스토리지 클러스터를 업그레이드할 준비가 되었습니다. 스토리지 노드 업그레이드 를 참조하십시오 ["](#page-11-0)[지침](#page-11-0)["](#page-11-0) 를 눌러 계속합니다.

스토리지를 업그레이드하기 전에 **API**를 사용하여 **Element** 스토리지 상태 점검을 실행하십시오

REST API를 사용하여 스토리지 클러스터를 업그레이드할 준비가 되었는지 확인할 수 있습니다. 상태 점검은 보류 중인 노드, 디스크 공간 문제, 클러스터 장애 등과 같이 업그레이드에 따르는 장애물이 없는지 확인합니다.

단계

1. 스토리지 클러스터 ID를 찾습니다.

a. 관리 노드에서 관리 노드 REST API UI를 엽니다.

https://<ManagementNodeIP>/mnode

- b. authorize \* 를 선택하고 다음을 완료합니다.
	- i. 클러스터 사용자 이름 및 암호를 입력합니다.
	- ii. 값이 아직 채워지지 않은 경우 클라이언트 ID를 mnode-client로 입력합니다.
	- iii. 세션을 시작하려면 \* authorize \* 를 선택합니다.
	- iv. 인증 창을 닫습니다.
- c. REST API UI에서 Get/Assets를 선택한다.
- d. 체험하기 \* 를 선택합니다.
- e. Execute \* 를 선택합니다.
- f. 응답에서 업그레이드 준비 상태를 확인할 클러스터의 "스토리지" 섹션에서 " id "를 복사합니다.

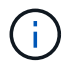

스토리지 클러스터의 ID가 아닌 관리 노드의 ID 이기 때문에 이 섹션의 ""상위"" 값을 사용하지 마십시오.

```
"config": {},
"credentialid": "12bbb2b2-f1be-123b-1234-12c3d4bc123e",
"host name": "SF DEMO",
"id": "12cc3a45-e6e7-8d91-a2bb-0bdb3456b789",
"ip": "10.123.12.12",
"parent": "d123ec42-456e-8912-ad3e-4bd56f4a789a",
"sshcredentialid": null,
"ssl_certificate": null
```
- 2. 스토리지 클러스터에 대한 상태 점검 실행:
	- a. 관리 노드에서 스토리지 REST API UI를 엽니다.

https://<ManagementNodeIP>/storage/1/

b. authorize \* 를 선택하고 다음을 완료합니다.

i. 클러스터 사용자 이름 및 암호를 입력합니다.

- ii. 값이 아직 채워지지 않은 경우 클라이언트 ID를 mnode-client로 입력합니다.
- iii. 세션을 시작하려면 \* authorize \* 를 선택합니다.
- iv. 인증 창을 닫습니다.
- c. POST/상태 점검 \* 을 선택합니다.

d. 체험하기 \* 를 선택합니다.

e. 매개 변수 필드에 1단계에서 얻은 스토리지 클러스터 ID를 입력합니다.

```
{
  "config": \{\},
    "storageId": "123a45b6-1a2b-12a3-1234-1a2b34c567d8"
}
```
f. 지정된 스토리지 클러스터에서 상태 점검을 실행하려면 \* Execute \* 를 선택합니다.

이 응답은 "초기화 중"으로 표시되어야 합니다.

```
{
   "_links": {
      "collection": "https://10.117.149.231/storage/1/health-checks",
      "log": "https://10.117.149.231/storage/1/health-checks/358f073f-
896e-4751-ab7b-ccbb5f61f9fc/log",
      "self": "https://10.117.149.231/storage/1/health-checks/358f073f-
896e-4751-ab7b-ccbb5f61f9fc"
   },
    "config": {},
    "dateCompleted": null,
    "dateCreated": "2020-02-21T22:11:15.476937+00:00",
    "healthCheckId": "358f073f-896e-4751-ab7b-ccbb5f61f9fc",
   "state": "initializing",
   "status": null,
    "storageId": "c6d124b2-396a-4417-8a47-df10d647f4ab",
    "taskId": "73f4df64-bda5-42c1-9074-b4e7843dbb77"
}
```
a. 응답의 일부인 healthCheckID를 복사한다.

3. 상태 점검 결과를 확인합니다.

a. Get health-checkssth./{healthCheckId} \* 를 선택합니다.

b. 체험하기 \* 를 선택합니다.

c. 매개 변수 필드에 상태 점검 ID를 입력합니다.

d. Execute \* 를 선택합니다.

e. 응답 본문 아래로 스크롤합니다.

모든 상태 점검이 성공하면 다음 예제와 비슷합니다.

```
"message": "All checks completed successfully.",
"percent": 100,
"timestamp": "2020-03-06T00:03:16.321621Z"
```
4. '메시지' 반환에 클러스터 상태에 문제가 있는 것으로 나타나면 다음을 수행합니다.

- a. get health-checkssth./{healthCheckId}/log \* 를 선택합니다
- b. 체험하기 \* 를 선택합니다.
- c. 매개 변수 필드에 상태 점검 ID를 입력합니다.
- d. Execute \* 를 선택합니다.
- e. 특정 오류를 검토하고 관련 KB 문서 링크를 얻습니다.
- f. 각 문제에 대해 나열된 특정 KB 문서로 이동하거나 지정된 해결책을 수행합니다.
- g. KB가 지정된 경우 관련 KB 문서에 설명된 프로세스를 완료합니다.
- h. 클러스터 문제를 해결한 후 \* Get health-checksheel/{healthCheckId}/log \* 를 다시 실행하십시오.

<span id="page-10-0"></span>서비스에서 수행한 스토리지 상태 점검입니다

스토리지 상태 점검은 클러스터당 다음과 같은 점검을 수행합니다.

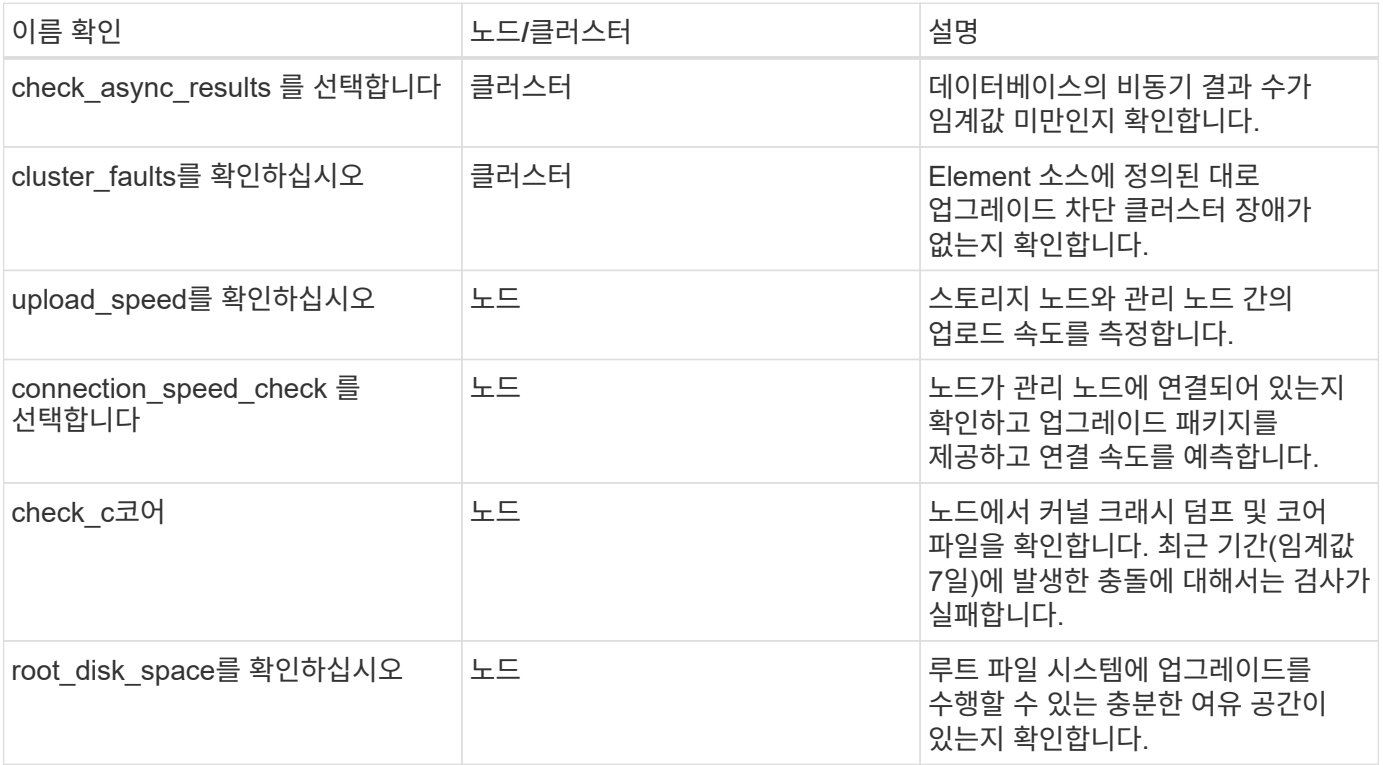

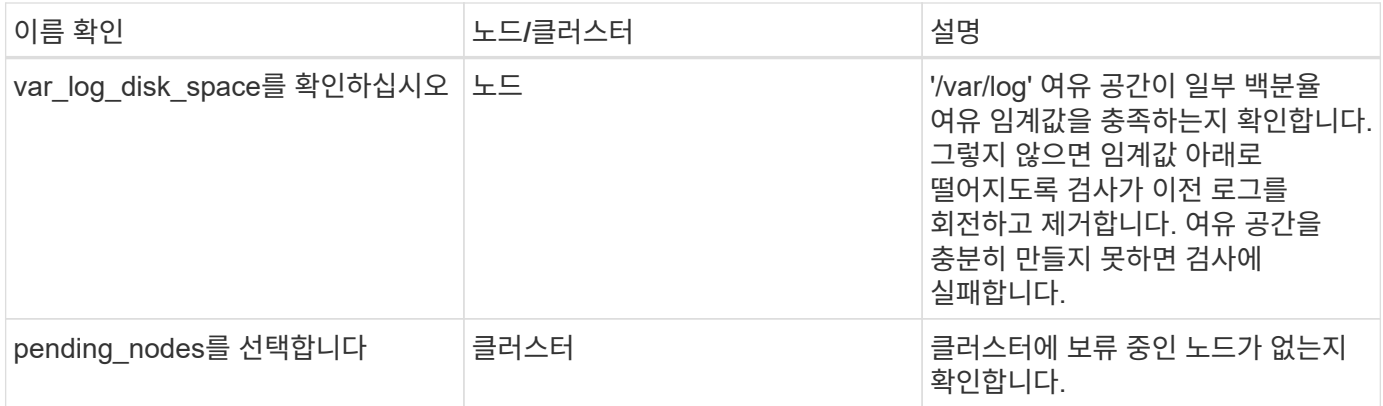

자세한 내용을 확인하십시오

- ["SolidFire](https://docs.netapp.com/us-en/element-software/index.html) [및](https://docs.netapp.com/us-en/element-software/index.html) [Element](https://docs.netapp.com/us-en/element-software/index.html) [소프트웨어](https://docs.netapp.com/us-en/element-software/index.html) [설명서](https://docs.netapp.com/us-en/element-software/index.html)["](https://docs.netapp.com/us-en/element-software/index.html)
- ["vCenter Server](https://docs.netapp.com/us-en/vcp/index.html)[용](https://docs.netapp.com/us-en/vcp/index.html) [NetApp Element](https://docs.netapp.com/us-en/vcp/index.html) [플러그인](https://docs.netapp.com/us-en/vcp/index.html)["](https://docs.netapp.com/us-en/vcp/index.html)

### <span id="page-11-0"></span>**Element** 소프트웨어 업그레이드

NetApp Element 소프트웨어를 업그레이드하려면 NetApp 하이브리드 클라우드 제어 UI 또는 REST API를 사용할 수 있습니다. 노드 추가 및 제거, 드라이브 추가 및 제거, 이니시에이터, 볼륨 액세스 그룹 및 가상 네트워크와 관련된 명령 등 Element 소프트웨어를 업그레이드하는 동안 특정 작업이 표시되지 않습니다.

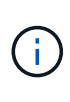

Element 12.5부터는 NetApp HealthTools에서 Element 소프트웨어 업그레이드가 더 이상 지원되지 않습니다. Element 11.0 또는 11.1을 실행 중인 경우 먼저 해야 합니다 ["HealthTools](https://docs.netapp.com/us-en/element-software-123/upgrade/task_hcc_upgrade_element_software.html#upgrade-element-software-at-connected-sites-using-healthtools)[를](https://docs.netapp.com/us-en/element-software-123/upgrade/task_hcc_upgrade_element_software.html#upgrade-element-software-at-connected-sites-using-healthtools) [사용하여](https://docs.netapp.com/us-en/element-software-123/upgrade/task_hcc_upgrade_element_software.html#upgrade-element-software-at-connected-sites-using-healthtools) [Element 12.3.x](https://docs.netapp.com/us-en/element-software-123/upgrade/task_hcc_upgrade_element_software.html#upgrade-element-software-at-connected-sites-using-healthtools)[로](https://docs.netapp.com/us-en/element-software-123/upgrade/task_hcc_upgrade_element_software.html#upgrade-element-software-at-connected-sites-using-healthtools) [업그레이드하십시오](https://docs.netapp.com/us-en/element-software-123/upgrade/task_hcc_upgrade_element_software.html#upgrade-element-software-at-connected-sites-using-healthtools)["](https://docs.netapp.com/us-en/element-software-123/upgrade/task_hcc_upgrade_element_software.html#upgrade-element-software-at-connected-sites-using-healthtools) 그리고 NetApp 하이브리드 클라우드 제어를 사용하여 Element 12.5 이상으로 업그레이드하십시오.

#### 필요한 것

- \* 관리자 권한 \*: 업그레이드를 수행할 수 있는 스토리지 클러스터 관리자 권한이 있습니다.
- \* 유효한 업그레이드 경로 \*: 업그레이드하려는 Element 버전에 대한 업그레이드 경로 정보를 확인했으며 업그레이드 경로가 유효한지 확인했습니다.https://kb.netapp.com/Advice\_and\_Troubleshooting/Data\_Storage\_Software/Element\_Softwa re/What is the upgrade matrix for storage clusters running NetApp Element software%3F["NetApp KB: NetApp Element 소프트웨어를 실행하는 스토리지 클러스터의 업그레이드 매트릭스입니다"^]
- \* 시스템 시간 동기화 \*: 모든 노드의 시스템 시간이 동기화되고 스토리지 클러스터 및 노드에 대해 NTP가 올바르게 구성되었는지 확인했습니다. 각 노드는 시간편중과 관련된 해결되지 않은 클러스터 장애가 없는 노드별 웹 UI('https://[IP address]:442')에서 DNS 이름 서버로 구성되어야 합니다.
- \* 시스템 포트 \*: 업그레이드에 NetApp 하이브리드 클라우드 제어를 사용하는 경우 필요한 포트가 열려 있는지 확인했습니다. 을 참조하십시오 ["](https://docs.netapp.com/ko-kr/element-software/storage/reference_prereq_network_port_requirements.html)[네](https://docs.netapp.com/ko-kr/element-software/storage/reference_prereq_network_port_requirements.html)트워크 [포트](https://docs.netapp.com/ko-kr/element-software/storage/reference_prereq_network_port_requirements.html)["](https://docs.netapp.com/ko-kr/element-software/storage/reference_prereq_network_port_requirements.html) 를 참조하십시오.
- \* 관리 노드 \*: NetApp 하이브리드 클라우드 제어 UI 및 API의 경우, 사용자 환경의 관리 노드에서 버전 11.3이 실행되고 있습니다.
- \* 관리 서비스 \*: 관리 서비스 번들을 최신 버전으로 업데이트했습니다.

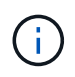

Element 소프트웨어를 버전 12.5 이상으로 업그레이드하기 전에 최신 관리 서비스 번들로 업그레이드해야 합니다. Element 소프트웨어를 버전 12.5 이상으로 업데이트하는 경우 계속하려면 관리 서비스 2.21.61 이상이 필요합니다.

- \* 클러스터 상태 \*: 클러스터를 업그레이드할 준비가 되었는지 확인했습니다. 을 참조하십시오 ["](#page-6-0)[스토리지를](#page-6-0) [업그레이드하기](#page-6-0) [전에](#page-6-0) [Element](#page-6-0) [스토리지](#page-6-0) [상태](#page-6-0) [점검을](#page-6-0) [실행합니다](#page-6-0)["](#page-6-0).
- \* H610S 스토리지 노드의 업데이트된 베이스보드 관리 컨트롤러(BMC) \*: H610S 노드의 BMC 버전을 업그레이드했습니다. 를 참조하십시오 ["](https://docs.netapp.com/us-en/hci/docs/rn_H610S_BMC_3.84.07.html)[릴리스](https://docs.netapp.com/us-en/hci/docs/rn_H610S_BMC_3.84.07.html) [정보](https://docs.netapp.com/us-en/hci/docs/rn_H610S_BMC_3.84.07.html) [및](https://docs.netapp.com/us-en/hci/docs/rn_H610S_BMC_3.84.07.html) [업그레이드](https://docs.netapp.com/us-en/hci/docs/rn_H610S_BMC_3.84.07.html) [지침](https://docs.netapp.com/us-en/hci/docs/rn_H610S_BMC_3.84.07.html)["](https://docs.netapp.com/us-en/hci/docs/rn_H610S_BMC_3.84.07.html).
- \* 업그레이드 프로세스 시간 \*: 업그레이드를 수행하기에 충분한 시간을 예약했습니다. Element 소프트웨어 12.5 이상으로 업그레이드할 경우 업그레이드 프로세스 시간은 현재 Element 소프트웨어 버전 및 펌웨어 업데이트에 따라 달라집니다.

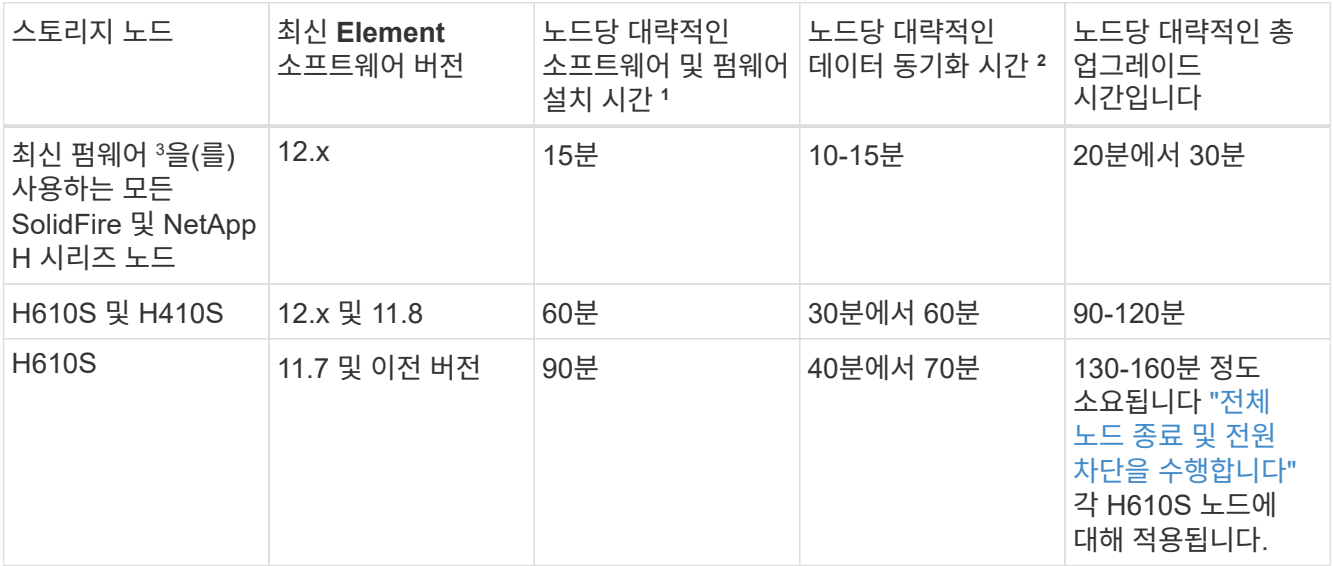

<sup>1</sup> 하드웨어의 펌웨어 및 드라이버 펌웨어의 전체 매트릭스는 을 참조하십시오 ["SolidFire](https://docs.netapp.com/ko-kr/element-software/hardware/fw_storage_nodes.html) [스토리지](https://docs.netapp.com/ko-kr/element-software/hardware/fw_storage_nodes.html) [노드에](https://docs.netapp.com/ko-kr/element-software/hardware/fw_storage_nodes.html) [대해](https://docs.netapp.com/ko-kr/element-software/hardware/fw_storage_nodes.html) [지원되는](https://docs.netapp.com/ko-kr/element-software/hardware/fw_storage_nodes.html) [스토리지](https://docs.netapp.com/ko-kr/element-software/hardware/fw_storage_nodes.html) [펌웨어](https://docs.netapp.com/ko-kr/element-software/hardware/fw_storage_nodes.html) [버전입니다](https://docs.netapp.com/ko-kr/element-software/hardware/fw_storage_nodes.html)["](https://docs.netapp.com/ko-kr/element-software/hardware/fw_storage_nodes.html).

<sup>2</sup> 펌웨어를 업데이트하는 데 시간이 오래 걸리는 쓰기 IOPS 로드가 많은 클러스터를 결합할 경우 데이터 동기화 시간이 증가합니다.

3 Element 12.7부터 SF2405 및 SF9608 스토리지 노드, FC0025 및 SF-FCN-01 FC 노드는 지원되지 않습니다. 이러한 노드 중 하나를 Element 12.7로 업그레이드하려고 하면 Element 12.7에서 이 노드가 지원되지 않는다는 오류가 표시됩니다.

• \* 최종 사용자 라이센스 계약(EULA) \*: 관리 서비스 2.20.69부터 NetApp 하이브리드 클라우드 제어 UI 또는 API를 사용하여 Element 소프트웨어를 업그레이드하기 전에 EULA에 동의하고 저장해야 합니다.

a. 웹 브라우저에서 관리 노드의 IP 주소를 엽니다.

https://<ManagementNodeIP>

b. NetApp 하이브리드 클라우드 제어에 스토리지 클러스터 관리자 자격 증명을 제공하여 로그인하십시오.

c. 인터페이스의 오른쪽 상단 근처에 있는 \* Upgrade \* 를 선택합니다.

d. EULA가 나타납니다. 아래로 스크롤하여 \* 현재 업데이트 및 향후 모든 업데이트에 동의함 \* 을 선택하고 \* 저장

\* 을 선택합니다.

업그레이드 옵션

다음 Element 소프트웨어 업그레이드 옵션 중 하나를 선택합니다.

- [NetApp](#page-13-0) [하이브리드](#page-13-0) [클라우드](#page-13-0) [제어](#page-13-0) [UI](#page-13-0)[를](#page-13-0) [사용하여](#page-13-0) [Element](#page-13-0) [스토리지를](#page-13-0) [업그레이드하십시오](#page-13-0)
- [NetApp](#page-16-0) [하이브리드](#page-16-0) [클라우드](#page-16-0) [제어](#page-16-0) [API](#page-16-0)[를](#page-16-0) [사용하여](#page-16-0) [Element](#page-16-0) [스토리지를](#page-16-0) [업그레이드하십시오](#page-16-0)

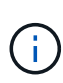

H610S 시리즈 노드를 Element 12.5 이상으로 업그레이드하는 경우 노드에서 11.8 이전의 Element 버전을 실행하는 경우 이 단계에서 추가 업그레이드 단계를 수행해야 합니다 ["KB](https://kb.netapp.com/Advice_and_Troubleshooting/Hybrid_Cloud_Infrastructure/H_Series/NetApp_H610S_storage_node_power_off_and_on_procedure) [문서를](https://kb.netapp.com/Advice_and_Troubleshooting/Hybrid_Cloud_Infrastructure/H_Series/NetApp_H610S_storage_node_power_off_and_on_procedure) [참조하십시오](https://kb.netapp.com/Advice_and_Troubleshooting/Hybrid_Cloud_Infrastructure/H_Series/NetApp_H610S_storage_node_power_off_and_on_procedure)["](https://kb.netapp.com/Advice_and_Troubleshooting/Hybrid_Cloud_Infrastructure/H_Series/NetApp_H610S_storage_node_power_off_and_on_procedure) 각 스토리지 노드에 대해 Element 11.8 이상을 실행하는 경우 추가 업그레이드 단계가 필요하지 않습니다.

<span id="page-13-0"></span>**NetApp** 하이브리드 클라우드 제어 **UI**를 사용하여 **Element** 스토리지를 업그레이드하십시오

NetApp 하이브리드 클라우드 제어 UI를 사용하여 스토리지 클러스터를 업그레이드할 수 있습니다.

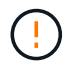

NetApp 하이브리드 클라우드 제어를 사용하여 스토리지 클러스터를 업그레이드하는 동안 발생할 수 있는 문제와 그 해결 방법은 다음을 참조하십시오 ["KB](https://kb.netapp.com/Advice_and_Troubleshooting/Hybrid_Cloud_Infrastructure/NetApp_HCI/Potential_issues_and_workarounds_when_running_storage_upgrades_using_NetApp_Hybrid_Cloud_Control) [문서를](https://kb.netapp.com/Advice_and_Troubleshooting/Hybrid_Cloud_Infrastructure/NetApp_HCI/Potential_issues_and_workarounds_when_running_storage_upgrades_using_NetApp_Hybrid_Cloud_Control) [참조하십시오](https://kb.netapp.com/Advice_and_Troubleshooting/Hybrid_Cloud_Infrastructure/NetApp_HCI/Potential_issues_and_workarounds_when_running_storage_upgrades_using_NetApp_Hybrid_Cloud_Control)[".](https://kb.netapp.com/Advice_and_Troubleshooting/Hybrid_Cloud_Infrastructure/NetApp_HCI/Potential_issues_and_workarounds_when_running_storage_upgrades_using_NetApp_Hybrid_Cloud_Control)

단계

1. 웹 브라우저에서 관리 노드의 IP 주소를 엽니다.

https://<ManagementNodeIP>

- 2. NetApp 하이브리드 클라우드 제어에 스토리지 클러스터 관리자 자격 증명을 제공하여 로그인하십시오.
- 3. 인터페이스의 오른쪽 상단 근처에 있는 \* Upgrade \* 를 선택합니다.
- 4. 업그레이드 \* 페이지에서 \* 스토리지 \* 를 선택합니다.

Storage \* 탭에는 설치에 포함된 스토리지 클러스터가 나열됩니다. NetApp Hybrid Cloud Control에서 클러스터에 액세스할 수 없는 경우 \* 업그레이드 \* 페이지에 표시되지 않습니다.

5. 다음 옵션 중 하나를 선택하고 클러스터에 적용할 수 있는 단계 세트를 수행합니다.

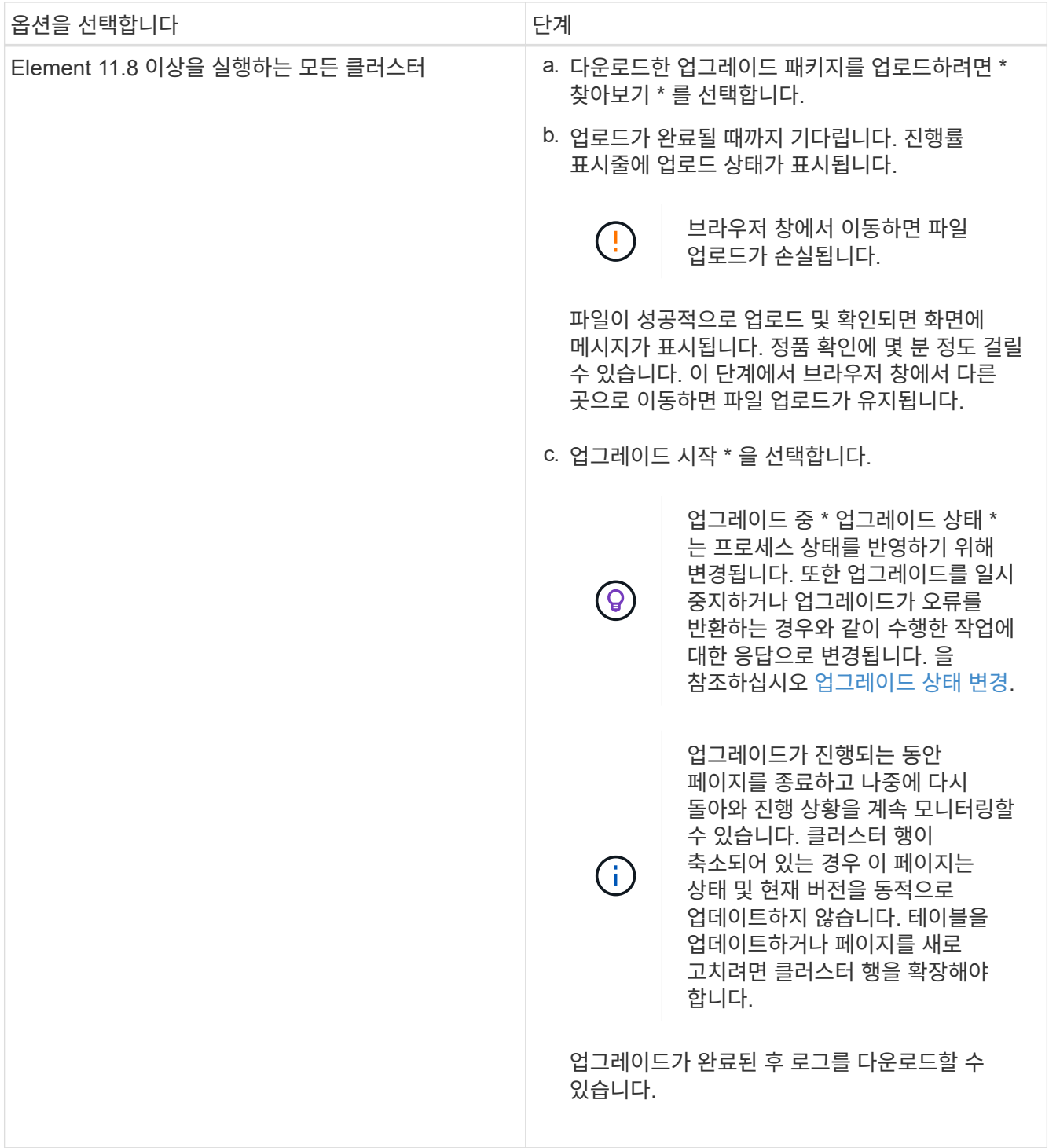

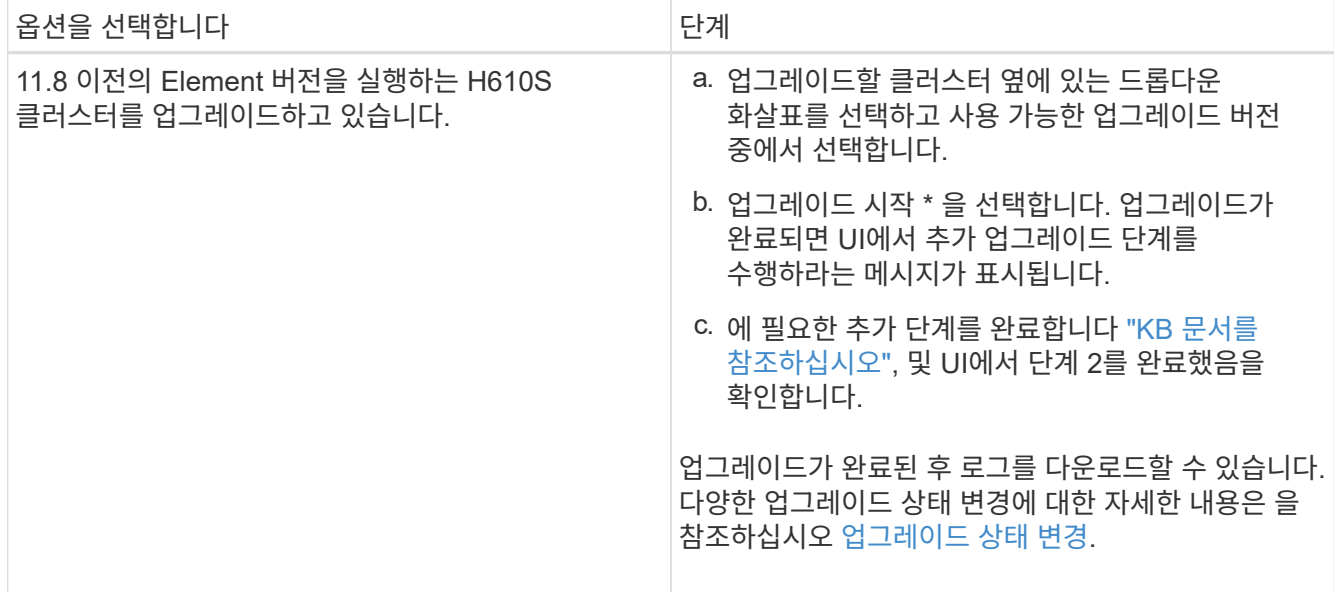

#### <span id="page-15-0"></span>업그레이드 상태 변경

업그레이드 프로세스 전, 도중 및 이후에 UI의 \* 업그레이드 상태 \* 열에 표시되는 다양한 상태는 다음과 같습니다.

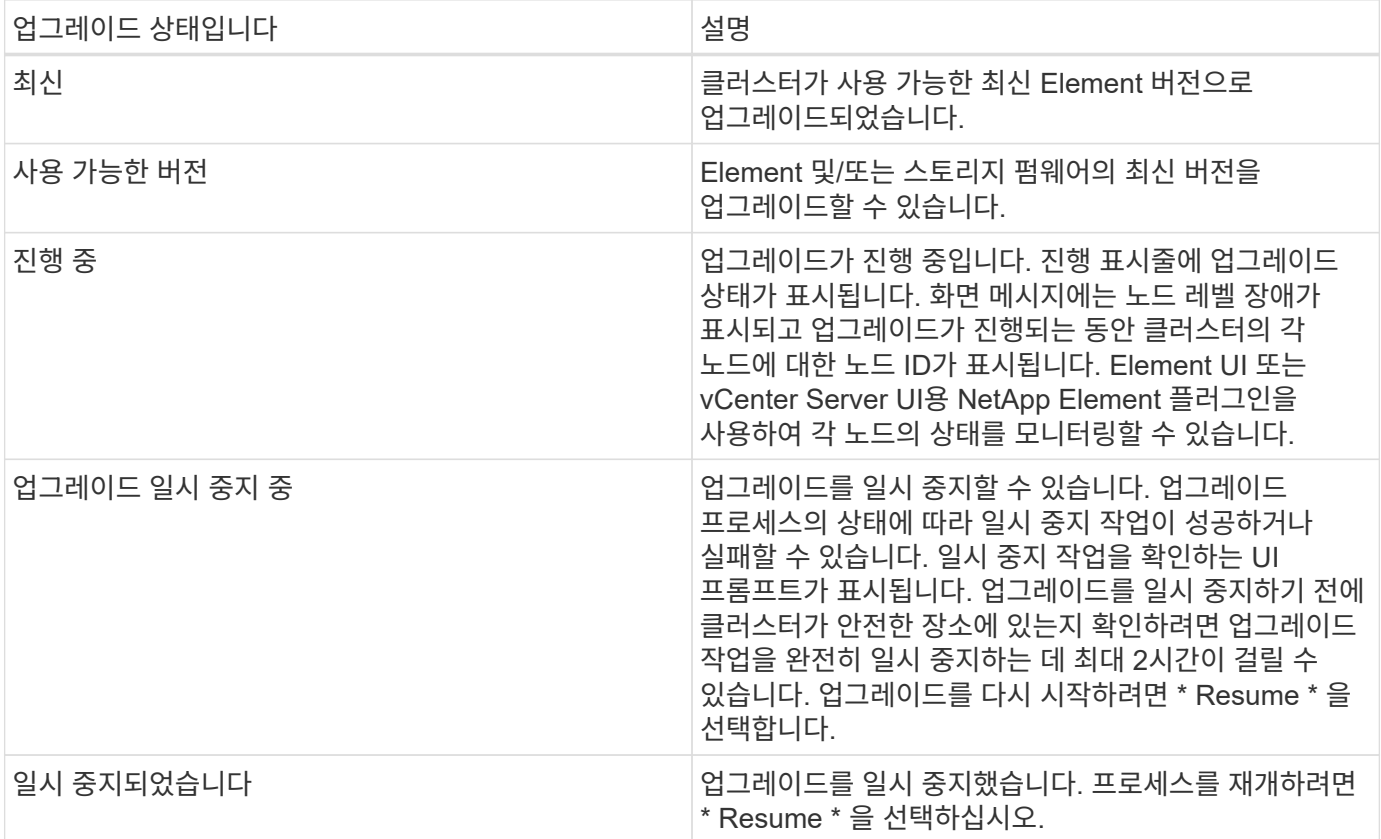

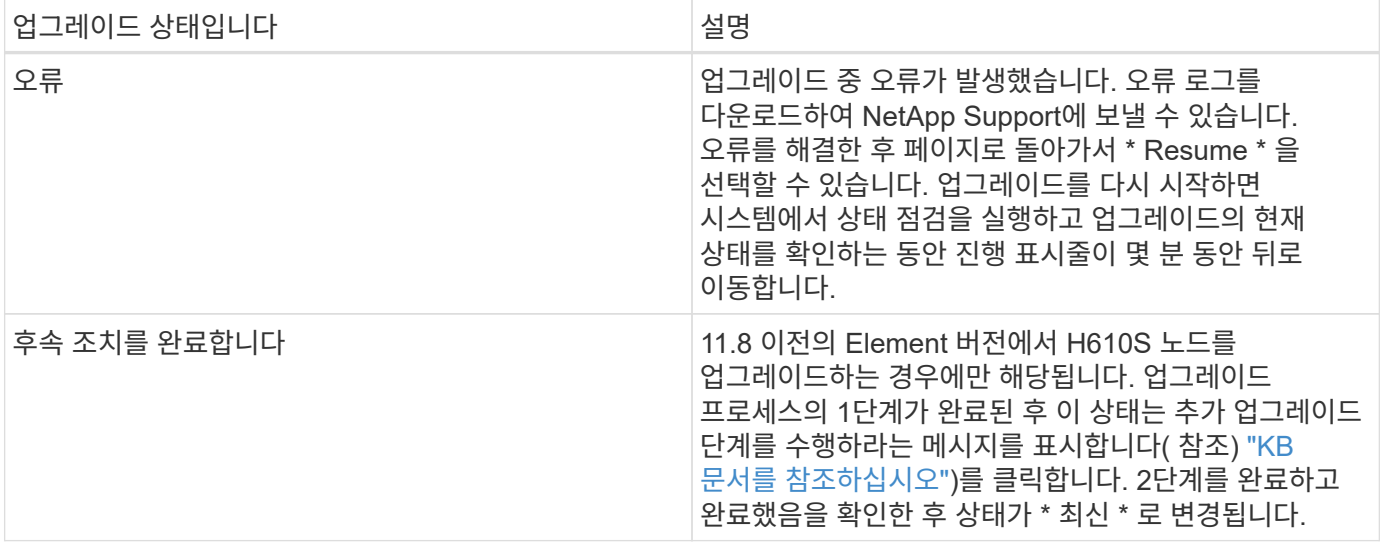

<span id="page-16-0"></span>**NetApp** 하이브리드 클라우드 제어 **API**를 사용하여 **Element** 스토리지를 업그레이드하십시오

API를 사용하여 클러스터의 스토리지 노드를 최신 Element 소프트웨어 버전으로 업그레이드할 수 있습니다. 원하는 자동화 툴을 사용하여 API를 실행할 수 있습니다. 여기에 설명된 API 워크플로에서는 관리 노드에서 사용할 수 있는 REST API UI를 예로 사용합니다.

단계

1. 스토리지 업그레이드 패키지를 관리 노드에서 액세스할 수 있는 디바이스로 다운로드합니다.

Element 소프트웨어로 이동합니다 ["](https://mysupport.netapp.com/site/products/all/details/element-software/downloads-tab)[다운로드](https://mysupport.netapp.com/site/products/all/details/element-software/downloads-tab) [페이지](https://mysupport.netapp.com/site/products/all/details/element-software/downloads-tab)["](https://mysupport.netapp.com/site/products/all/details/element-software/downloads-tab) 최신 스토리지 노드 이미지를 다운로드합니다.

- 2. 스토리지 업그레이드 패키지를 관리 노드에 업로드합니다.
	- a. 관리 노드에서 관리 노드 REST API UI를 엽니다.

https://<ManagementNodeIP>/package-repository/1/

b. authorize \* 를 선택하고 다음을 완료합니다.

- i. 클러스터 사용자 이름 및 암호를 입력합니다.
- ii. Client ID를 mnode-client로 입력한다.
- iii. 세션을 시작하려면 \* authorize \* 를 선택합니다.
- iv. 인증 창을 닫습니다.
- c. REST API UI에서 \* POST/packages \* 를 선택합니다.
- d. 체험하기 \* 를 선택합니다.
- e. Browse \* 를 선택하고 업그레이드 패키지를 선택합니다.
- f. 업로드를 시작하려면 \* 실행 \* 을 선택합니다.
- g. 응답에서 패키지 ID(""id"")를 복사하여 나중에 사용할 수 있도록 저장합니다.

#### 3. 업로드 상태를 확인합니다.

a. REST API UI에서 \* GETCi.\packagesCmx/{id}} mi있거나 status \* 를 선택합니다.

- b. 체험하기 \* 를 선택합니다.
- c. 이전 단계에서 복사한 패키지 ID를 \* id \* 에 입력합니다.
- d. 상태 요청을 시작하려면 \* Execute \* 를 선택합니다.

완료했을 때 '성공'이라는 응답이 나타납니다.

- 4. 스토리지 클러스터 ID를 찾습니다.
	- a. 관리 노드에서 관리 노드 REST API UI를 엽니다.

https://<ManagementNodeIP>/inventory/1/

- b. authorize \* 를 선택하고 다음을 완료합니다.
	- i. 클러스터 사용자 이름 및 암호를 입력합니다.
	- ii. Client ID를 mnode-client로 입력한다.
	- iii. 세션을 시작하려면 \* authorize \* 를 선택합니다.
	- iv. 인증 창을 닫습니다.
- c. REST API UI에서 \* GET/Installations \* 를 선택합니다.
- d. 체험하기 \* 를 선택합니다.
- e. Execute \* 를 선택합니다.
- f. 응답에서 설치 자산 ID(""id"")를 복사합니다.
- g. REST API UI에서 \* get/Installations/{id} \* 를 선택합니다.
- h. 체험하기 \* 를 선택합니다.
- i. 설치 자산 ID를 \* id \* 필드에 붙여 넣습니다.
- j. Execute \* 를 선택합니다.
- k. 응답에서 업그레이드할 클러스터의 스토리지 클러스터 ID("" id")를 복사하여 나중에 사용할 수 있도록 저장합니다.
- 5. 스토리지 업그레이드를 실행합니다.
	- a. 관리 노드에서 스토리지 REST API UI를 엽니다.

https://<ManagementNodeIP>/storage/1/

- b. authorize \* 를 선택하고 다음을 완료합니다.
	- i. 클러스터 사용자 이름 및 암호를 입력합니다.
	- ii. Client ID를 mnode-client로 입력한다.
	- iii. 세션을 시작하려면 \* authorize \* 를 선택합니다.
	- iv. 인증 창을 닫습니다.
- c. POST/upgrades \* 를 선택합니다.
- d. 체험하기 \* 를 선택합니다.
- e. 매개변수 필드에 업그레이드 패키지 ID를 입력합니다.
- f. 매개 변수 필드에 스토리지 클러스터 ID를 입력합니다.

페이로드는 다음 예와 유사해야 합니다.

```
{
   "config": {},
   "packageId": "884f14a4-5a2a-11e9-9088-6c0b84e211c4",
   "storageId": "884f14a4-5a2a-11e9-9088-6c0b84e211c4"
}
```
g. 업그레이드를 시작하려면 \* Execute \* 를 선택합니다.

이에 대한 대응은 "초기화 중"으로 표시되어야 합니다.

```
{
  " links": {
      "collection": "https://localhost:442/storage/upgrades",
      "self": "https://localhost:442/storage/upgrades/3fa85f64-1111-4562-
b3fc-2c963f66abc1",
      "log": https://localhost:442/storage/upgrades/3fa85f64-1111-4562-
b3fc-2c963f66abc1/log
    },
    "storageId": "114f14a4-1a1a-11e9-9088-6c0b84e200b4",
    "upgradeId": "334f14a4-1a1a-11e9-1055`-6c0b84e2001b4",
    "packageId": "774f14a4-1a1a-11e9-8888-6c0b84e200b4",
    "config": {},
    "state": "initializing",
    "status": {
      "availableActions": [
         "string"
    \frac{1}{\sqrt{2}}  "message": "string",
      "nodeDetails": [
        {
           "message": "string",
           "step": "NodePreStart",
           "nodeID": 0,
           "numAttempt": 0
         }
     \mathbf{1},
       "percent": 0,
```

```
  "step": "ClusterPreStart",
      "timestamp": "2020-04-21T22:10:57.057Z",
      "failedHealthChecks": [
        {
          "checkID": 0,
        "name": "string",
          "displayName": "string",
          "passed": true,
        "kb": "string",
          "description": "string",
        "remedy": "string",
          "severity": "string",
          "data": {},
          "nodeID": 0
        }
      ]
    },
    "taskId": "123f14a4-1a1a-11e9-7777-6c0b84e123b2",
    "dateCompleted": "2020-04-21T22:10:57.057Z",
    "dateCreated": "2020-04-21T22:10:57.057Z"
}
```
a. 응답에 포함된 업그레이드 ID("upgrade eId")를 복사합니다.

6. 업그레이드 진행 상황 및 결과를 확인합니다.

```
a. Get h./upgrades/{upgrade eId} * 를 선택합니다.
```
- b. 체험하기 \* 를 선택합니다.
- c. 이전 단계의 업그레이드 ID를 \* upgrade eId \* 에 입력합니다.
- d. Execute \* 를 선택합니다.
- e. 업그레이드 중 문제가 있거나 특별한 요구 사항이 있는 경우 다음 중 하나를 수행합니다.

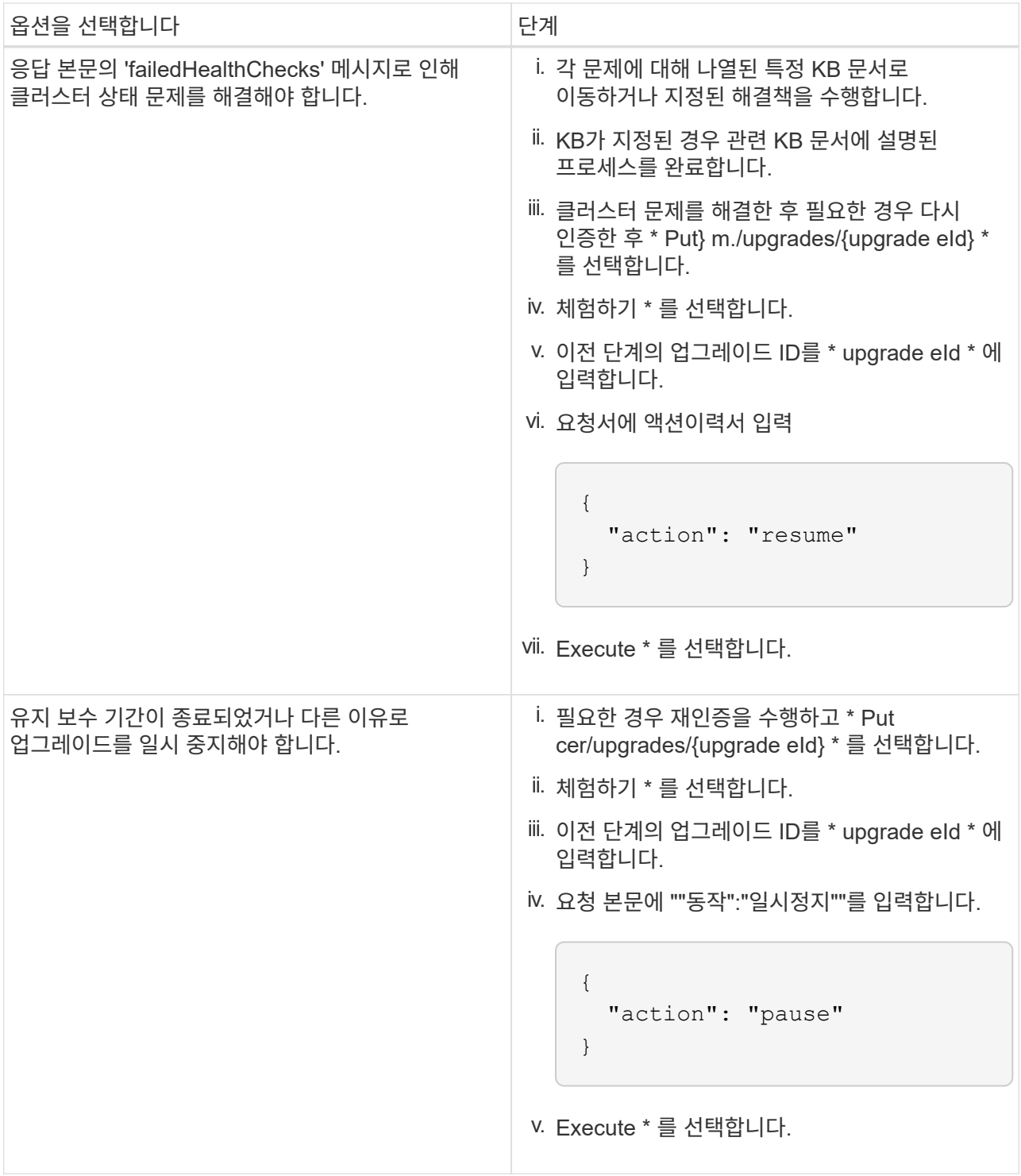

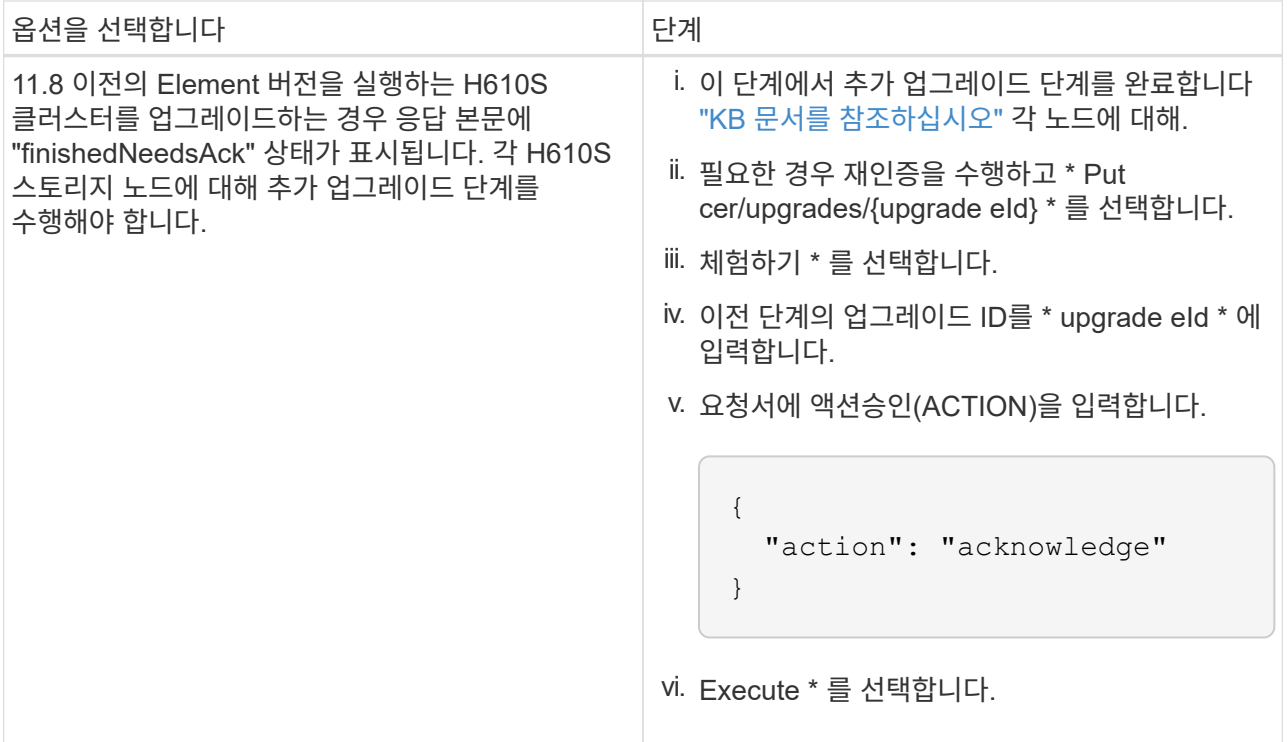

f. 필요한 경우 프로세스가 완료될 때까지 \* Get 횟수/업그레이드/{upgrade eId} \* API를 여러 번 실행합니다.

업그레이드 중에 오류가 발생하지 않으면 상태 는 실행 중(Running)을 나타냅니다. 각 노드가 업그레이드되면 'tep' 값이 'NodeFinished'로 변경됩니다.

%가 100이고 '상태'가 '완료'로 표시되면 업그레이드가 성공적으로 완료된 것입니다.

**NetApp** 하이브리드 클라우드 제어를 사용하여 업그레이드에 실패할 경우 어떻게 됩니까

업그레이드 중 드라이브 또는 노드에 장애가 발생할 경우 Element UI에 클러스터 장애가 표시됩니다. 업그레이드 프로세스가 다음 노드로 진행되지 않고 클러스터 오류가 해결될 때까지 대기합니다. UI의 진행률 표시줄에 클러스터 오류가 해결될 때까지 업그레이드가 기다리고 있음을 나타냅니다. 이 단계에서 UI에서 \* Pause \* 를 선택하면 업그레이드가 클러스터가 정상 상태가 될 때까지 대기하므로 작동하지 않습니다. 장애 조사를 돕기 위해 NetApp Support에 문의해야 합니다.

NetApp 하이브리드 클라우드 제어에는 3시간의 사전 설정 대기 시간이 있으며, 그 동안 다음 시나리오 중 하나가 발생할 수 있습니다.

- 3시간 이내에 클러스터 장애가 해결되고 업그레이드가 재개됩니다. 이 시나리오에서는 어떠한 조치도 취할 필요가 없습니다.
- 3시간 후에도 문제가 지속되고 업그레이드 상태가 빨간색 배너와 함께 \* 오류 \* 로 표시됩니다. 문제가 해결된 후 \* Resume \* 을 선택하여 업그레이드를 재개할 수 있습니다.
- NetApp 지원에 따라 3시간 이내에 수정 조치를 취하려면 업그레이드를 일시적으로 중단해야 한다고 판단했습니다. 지원 부서에서 API를 사용하여 업그레이드를 중단합니다.

 $\left( \cdot \right)$ 

노드가 업데이트되는 동안 클러스터 업그레이드를 중단하면 드라이브가 노드에서 올바르게 제거되지 않을 수 있습니다. 드라이브가 올바르게 제거되지 않은 경우 업그레이드 중에 드라이브를 다시 추가하려면 NetApp Support에서 수동으로 개입해야 합니다. 노드가 펌웨어 업데이트 또는 업데이트 동기화 후 작업을 수행하는 데 시간이 더 오래 걸릴 수 있습니다. 업그레이드 진행이 멈춘 것 같다면 NetApp Support에 지원을 문의하십시오.

#### 자세한 내용을 확인하십시오

- ["SolidFire](https://docs.netapp.com/us-en/element-software/index.html) [및](https://docs.netapp.com/us-en/element-software/index.html) [Element](https://docs.netapp.com/us-en/element-software/index.html) [소프트웨어](https://docs.netapp.com/us-en/element-software/index.html) [설명서](https://docs.netapp.com/us-en/element-software/index.html)["](https://docs.netapp.com/us-en/element-software/index.html)
- ["vCenter Server](https://docs.netapp.com/us-en/vcp/index.html)[용](https://docs.netapp.com/us-en/vcp/index.html) [NetApp Element](https://docs.netapp.com/us-en/vcp/index.html) [플러그인](https://docs.netapp.com/us-en/vcp/index.html)["](https://docs.netapp.com/us-en/vcp/index.html)

### <span id="page-22-0"></span>스토리지 펌웨어를 업그레이드합니다

Element 12.0 및 관리 서비스 버전 2.14부터 NetApp 하이브리드 클라우드 제어 UI 및 REST API를 사용하여 스토리지 노드에서 펌웨어 전용 업그레이드를 수행할 수 있습니다. 이 절차에서는 Element 소프트웨어를 업그레이드하지 않으며 주요 Element 릴리스 외부에서 스토리지 펌웨어를 업그레이드할 수 있습니다.

필요한 것

- \* 관리자 권한 \*: 업그레이드를 수행할 수 있는 스토리지 클러스터 관리자 권한이 있습니다.
- \* 시스템 시간 동기화 \*: 모든 노드의 시스템 시간이 동기화되고 스토리지 클러스터 및 노드에 대해 NTP가 올바르게 구성되었는지 확인했습니다. 각 노드는 시간편중과 관련된 해결되지 않은 클러스터 장애가 없는 노드별 웹 UI('https://[IP address]:442')에서 DNS 이름 서버로 구성되어야 합니다.
- \* 시스템 포트 \*: 업그레이드에 NetApp 하이브리드 클라우드 제어를 사용하는 경우 필요한 포트가 열려 있는지 확인했습니다. 을 참조하십시오 ["](https://docs.netapp.com/ko-kr/element-software/storage/reference_prereq_network_port_requirements.html)[네](https://docs.netapp.com/ko-kr/element-software/storage/reference_prereq_network_port_requirements.html)트워크 [포트](https://docs.netapp.com/ko-kr/element-software/storage/reference_prereq_network_port_requirements.html)["](https://docs.netapp.com/ko-kr/element-software/storage/reference_prereq_network_port_requirements.html) 를 참조하십시오.
- \* 관리 노드 \*: NetApp 하이브리드 클라우드 제어 UI 및 API의 경우, 사용자 환경의 관리 노드에서 버전 11.3이 실행되고 있습니다.
- \* 관리 서비스 \*: 관리 서비스 번들을 최신 버전으로 업데이트했습니다.

 $\binom{1}{1}$ 

Element 소프트웨어 버전 12.0을 실행하는 H610S 스토리지 노드의 경우 스토리지 펌웨어 번들 2.27로 업그레이드하기 전에 D-패치 SUST-909를 적용해야 합니다. 업그레이드하기 전에 NetApp Support에서 D-패치를 받으려면 먼저 NetApp Support에 문의하십시오. 을 참조하십시오 ["](http://docs.netapp.com/us-en/hci/docs/rn_storage_firmware_2.27.html)[스토리지](http://docs.netapp.com/us-en/hci/docs/rn_storage_firmware_2.27.html) [펌웨어](http://docs.netapp.com/us-en/hci/docs/rn_storage_firmware_2.27.html) [번들](http://docs.netapp.com/us-en/hci/docs/rn_storage_firmware_2.27.html) [2.27](http://docs.netapp.com/us-en/hci/docs/rn_storage_firmware_2.27.html) [릴리스](http://docs.netapp.com/us-en/hci/docs/rn_storage_firmware_2.27.html) [정보](http://docs.netapp.com/us-en/hci/docs/rn_storage_firmware_2.27.html)[".](http://docs.netapp.com/us-en/hci/docs/rn_storage_firmware_2.27.html)

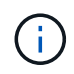

스토리지 노드의 펌웨어를 업그레이드하기 전에 최신 관리 서비스 번들로 업그레이드해야 합니다. Element 소프트웨어를 버전 12.2 이상으로 업데이트하는 경우 계속하려면 관리 서비스 2.14.60 이상이 필요합니다.

- \* 클러스터 상태 \*: 상태 점검을 실행하였습니다. 을 참조하십시오 ["](#page-6-0)[스토리지를](#page-6-0) [업그레이드하기](#page-6-0) [전에](#page-6-0) [Element](#page-6-0) [스토리지](#page-6-0) [상태](#page-6-0) [점검을](#page-6-0) [실행합니다](#page-6-0)[".](#page-6-0)
- \* H610S 노드의 업데이트된 베이스보드 관리 컨트롤러(BMC) \*: H610S 노드의 BMC 버전을 업그레이드했습니다. 을 참조하십시오 ["](https://docs.netapp.com/us-en/hci/docs/rn_H610S_BMC_3.84.07.html)[릴리스](https://docs.netapp.com/us-en/hci/docs/rn_H610S_BMC_3.84.07.html) [정보](https://docs.netapp.com/us-en/hci/docs/rn_H610S_BMC_3.84.07.html) [및](https://docs.netapp.com/us-en/hci/docs/rn_H610S_BMC_3.84.07.html) [업그레이드](https://docs.netapp.com/us-en/hci/docs/rn_H610S_BMC_3.84.07.html) [지침](https://docs.netapp.com/us-en/hci/docs/rn_H610S_BMC_3.84.07.html)["](https://docs.netapp.com/us-en/hci/docs/rn_H610S_BMC_3.84.07.html).

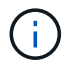

하드웨어의 펌웨어 및 드라이버 펌웨어의 전체 매트릭스는 을 참조하십시오 ["SolidFire](https://docs.netapp.com/ko-kr/element-software/hardware/fw_storage_nodes.html) [스토리지](https://docs.netapp.com/ko-kr/element-software/hardware/fw_storage_nodes.html) [노드에](https://docs.netapp.com/ko-kr/element-software/hardware/fw_storage_nodes.html) [대해](https://docs.netapp.com/ko-kr/element-software/hardware/fw_storage_nodes.html) [지원되는](https://docs.netapp.com/ko-kr/element-software/hardware/fw_storage_nodes.html) [스토리지](https://docs.netapp.com/ko-kr/element-software/hardware/fw_storage_nodes.html) [펌웨어](https://docs.netapp.com/ko-kr/element-software/hardware/fw_storage_nodes.html) [버전입니다](https://docs.netapp.com/ko-kr/element-software/hardware/fw_storage_nodes.html)["](https://docs.netapp.com/ko-kr/element-software/hardware/fw_storage_nodes.html).

• \* 업그레이드 프로세스 시간 \*: 업그레이드를 수행하기에 충분한 시간을 예약했습니다. Element 소프트웨어 12.5 이상으로 업그레이드할 경우 업그레이드 프로세스 시간은 현재 Element 소프트웨어 버전 및 펌웨어 업데이트에 따라 달라집니다.

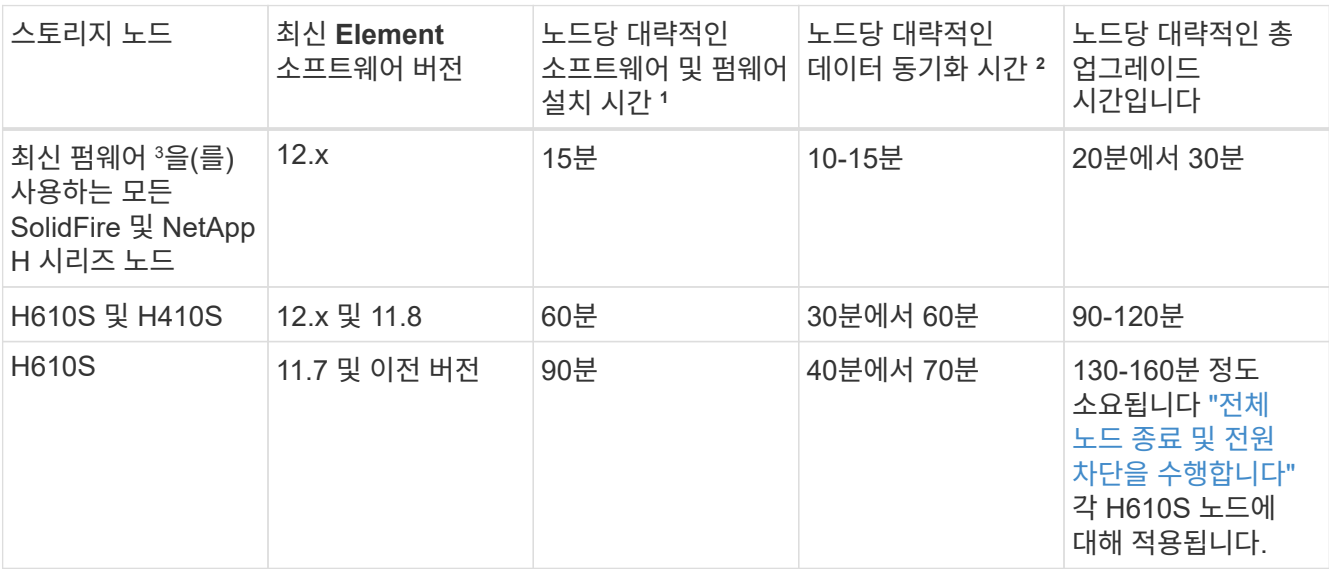

<sup>1</sup> 하드웨어의 펌웨어 및 드라이버 펌웨어의 전체 매트릭스는 을 참조하십시오 ["SolidFire](https://docs.netapp.com/ko-kr/element-software/hardware/fw_storage_nodes.html) [스토리지](https://docs.netapp.com/ko-kr/element-software/hardware/fw_storage_nodes.html) [노드에](https://docs.netapp.com/ko-kr/element-software/hardware/fw_storage_nodes.html) [대해](https://docs.netapp.com/ko-kr/element-software/hardware/fw_storage_nodes.html) [지원되는](https://docs.netapp.com/ko-kr/element-software/hardware/fw_storage_nodes.html) [스토리지](https://docs.netapp.com/ko-kr/element-software/hardware/fw_storage_nodes.html) [펌웨어](https://docs.netapp.com/ko-kr/element-software/hardware/fw_storage_nodes.html) [버전입니다](https://docs.netapp.com/ko-kr/element-software/hardware/fw_storage_nodes.html)["](https://docs.netapp.com/ko-kr/element-software/hardware/fw_storage_nodes.html).

<sup>2</sup> 펌웨어를 업데이트하는 데 시간이 오래 걸리는 쓰기 IOPS 로드가 많은 클러스터를 결합할 경우 데이터 동기화 시간이 증가합니다.

3 Element 12.7부터 SF2405 및 SF9608 스토리지 노드, FC0025 및 SF-FCN-01 FC 노드는 지원되지 않습니다. 이러한 노드 중 하나를 Element 12.7로 업그레이드하려고 하면 Element 12.7에서 이 노드가 지원되지 않는다는 오류가 표시됩니다.

- \* 최종 사용자 라이센스 계약(EULA) \*: 관리 서비스 2.20.69부터 NetApp 하이브리드 클라우드 제어 UI 또는 API를 사용하여 스토리지 펌웨어를 업그레이드하기 전에 EULA에 동의하고 저장해야 합니다.
	- a. 웹 브라우저에서 관리 노드의 IP 주소를 엽니다.

https://<ManagementNodeIP>

- b. NetApp 하이브리드 클라우드 제어에 스토리지 클러스터 관리자 자격 증명을 제공하여 로그인하십시오.
- c. 인터페이스의 오른쪽 상단 근처에 있는 \* Upgrade \* 를 선택합니다.
- d. EULA가 나타납니다. 아래로 스크롤하여 \* 현재 업데이트 및 향후 모든 업데이트에 동의함 \* 을 선택하고 \* 저장 \* 을 선택합니다.

업그레이드 옵션

다음 스토리지 펌웨어 업그레이드 옵션 중 하나를 선택합니다.

- [NetApp](#page-24-0) [하이브리드](#page-24-0) [클라우드](#page-24-0) [제어](#page-24-0) [UI](#page-24-0)[를](#page-24-0) [사용하여](#page-24-0) [스토리지](#page-24-0) [펌웨어를](#page-24-0) [업그레이드하십시오](#page-24-0)
- [NetApp](#page-26-0) [하이브리드](#page-26-0) [클라우드](#page-26-0) [제어](#page-26-0) [API](#page-26-0)[를](#page-26-0) [사용하여](#page-26-0) [스토리지](#page-26-0) [펌웨어를](#page-26-0) [업그레이드하십시오](#page-26-0)

<span id="page-24-0"></span>**NetApp** 하이브리드 클라우드 제어 **UI**를 사용하여 스토리지 펌웨어를 업그레이드하십시오

NetApp 하이브리드 클라우드 제어 UI를 사용하여 클러스터에 있는 스토리지 노드의 펌웨어를 업그레이드할 수 있습니다.

필요한 것

• 관리 노드가 인터넷에 연결되어 있지 않은 경우 이 있는 것입니다 ["](https://mysupport.netapp.com/site/products/all/details/element-software/downloads-tab/download/62654/Storage_Firmware_Bundle)[스토리지](https://mysupport.netapp.com/site/products/all/details/element-software/downloads-tab/download/62654/Storage_Firmware_Bundle) [펌웨어](https://mysupport.netapp.com/site/products/all/details/element-software/downloads-tab/download/62654/Storage_Firmware_Bundle) [번들을](https://mysupport.netapp.com/site/products/all/details/element-software/downloads-tab/download/62654/Storage_Firmware_Bundle) [다운로드했습니다](https://mysupport.netapp.com/site/products/all/details/element-software/downloads-tab/download/62654/Storage_Firmware_Bundle)[".](https://mysupport.netapp.com/site/products/all/details/element-software/downloads-tab/download/62654/Storage_Firmware_Bundle)

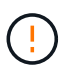

NetApp 하이브리드 클라우드 제어를 사용하여 스토리지 클러스터를 업그레이드하는 동안 발생할 수 있는 문제와 그 해결 방법은 을 참조하십시오 ["KB](https://kb.netapp.com/Advice_and_Troubleshooting/Hybrid_Cloud_Infrastructure/NetApp_HCI/Potential_issues_and_workarounds_when_running_storage_upgrades_using_NetApp_Hybrid_Cloud_Control) [문서를](https://kb.netapp.com/Advice_and_Troubleshooting/Hybrid_Cloud_Infrastructure/NetApp_HCI/Potential_issues_and_workarounds_when_running_storage_upgrades_using_NetApp_Hybrid_Cloud_Control) [참조하십시오](https://kb.netapp.com/Advice_and_Troubleshooting/Hybrid_Cloud_Infrastructure/NetApp_HCI/Potential_issues_and_workarounds_when_running_storage_upgrades_using_NetApp_Hybrid_Cloud_Control)[".](https://kb.netapp.com/Advice_and_Troubleshooting/Hybrid_Cloud_Infrastructure/NetApp_HCI/Potential_issues_and_workarounds_when_running_storage_upgrades_using_NetApp_Hybrid_Cloud_Control)

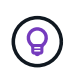

업그레이드 프로세스는 스토리지 노드당 약 30분이 소요됩니다. Element 스토리지 클러스터를 버전 2.76 이상의 스토리지 펌웨어로 업그레이드하는 경우, 개별 스토리지 노드는 새 펌웨어가 노드에 기록된 경우에만 업그레이드 중에 재부팅됩니다.

단계

1. 웹 브라우저에서 관리 노드의 IP 주소를 엽니다.

https://<ManagementNodeIP>

- 2. NetApp 하이브리드 클라우드 제어에 스토리지 클러스터 관리자 자격 증명을 제공하여 로그인하십시오.
- 3. 인터페이스의 오른쪽 상단 근처에 있는 \* Upgrade \* 를 선택합니다.
- 4. 업그레이드 \* 페이지에서 \* 스토리지 \* 를 선택합니다.

Storage \* 탭에는 설치에 포함된 스토리지 클러스터가 나열됩니다. NetApp Hybrid Cloud Control에서 클러스터에 액세스할 수 없는 경우 \* 업그레이드 \* 페이지에 표시되지 않습니다. Element 12.0 이상을 실행하는 클러스터가 있는 경우 이러한 클러스터에 대해 현재 펌웨어 번들 버전이 나열됩니다. 단일 클러스터의 노드가 서로 다른 펌웨어 버전을 가지고 있거나 업그레이드가 진행되는 동안 \* Current Firmware Bundle Version \* (현재 펌웨어 번들 버전 \*) 열에 \* Multiple \* (다중 \*)이 표시됩니다. 여러 \* 를 선택하여 \* 노드 \* 페이지로 이동하여 펌웨어 버전을 비교할 수 있습니다. 모든 클러스터가 12.0 이전 버전의 Element를 실행하는 경우 펌웨어 번들 버전 번호에 대한 정보가 표시되지 않습니다.

클러스터가 최신 버전이거나 사용 가능한 업그레이드 패키지가 없는 경우 \* Element \* 및 \* Firmware Only \* 탭이 표시되지 않습니다. 이 탭은 업그레이드가 진행 중일 때도 표시되지 않습니다. Element \* 탭이 표시되지만 \* Firmware Only \* 탭이 표시되지 않으면 사용 가능한 펌웨어 패키지가 없습니다.

- 5. 업그레이드할 클러스터 옆에 있는 드롭다운 화살표를 선택합니다.
- 6. 다운로드한 업그레이드 패키지를 업로드하려면 \* 찾아보기 \* 를 선택합니다.
- 7. 업로드가 완료될 때까지 기다립니다. 진행률 표시줄에 업로드 상태가 표시됩니다.

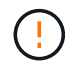

 $(i)$ 

브라우저 창에서 이동하면 파일 업로드가 손실됩니다.

파일이 성공적으로 업로드 및 확인되면 화면에 메시지가 표시됩니다. 정품 확인에 몇 분 정도 걸릴 수 있습니다. 이 단계에서 브라우저 창에서 다른 곳으로 이동하면 파일 업로드가 유지됩니다.

- 8. 펌웨어 전용 \* 을 선택하고 사용 가능한 업그레이드 버전 중에서 선택합니다.
- 9. 업그레이드 시작 \* 을 선택합니다.

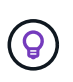

업그레이드 중 \* 업그레이드 상태 \* 는 프로세스 상태를 반영하기 위해 변경됩니다. 또한 업그레이드를 일시 중지하거나 업그레이드가 오류를 반환하는 경우와 같이 수행한 작업에 대한 응답으로 변경됩니다. 을 참조하십시오 [업그레이드](#page-15-0) [상태](#page-15-0) [변경](#page-15-0).

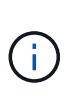

업그레이드가 진행되는 동안 페이지를 종료하고 나중에 다시 돌아와 진행 상황을 계속 모니터링할 수 있습니다. 클러스터 행이 축소되어 있는 경우 이 페이지는 상태 및 현재 버전을 동적으로 업데이트하지 않습니다. 테이블을 업데이트하거나 페이지를 새로 고치려면 클러스터 행을 확장해야 합니다.

업그레이드가 완료된 후 로그를 다운로드할 수 있습니다.

업그레이드 상태 변경

업그레이드 프로세스 전, 도중 및 이후에 UI의 \* 업그레이드 상태 \* 열에 표시되는 다양한 상태는 다음과 같습니다.

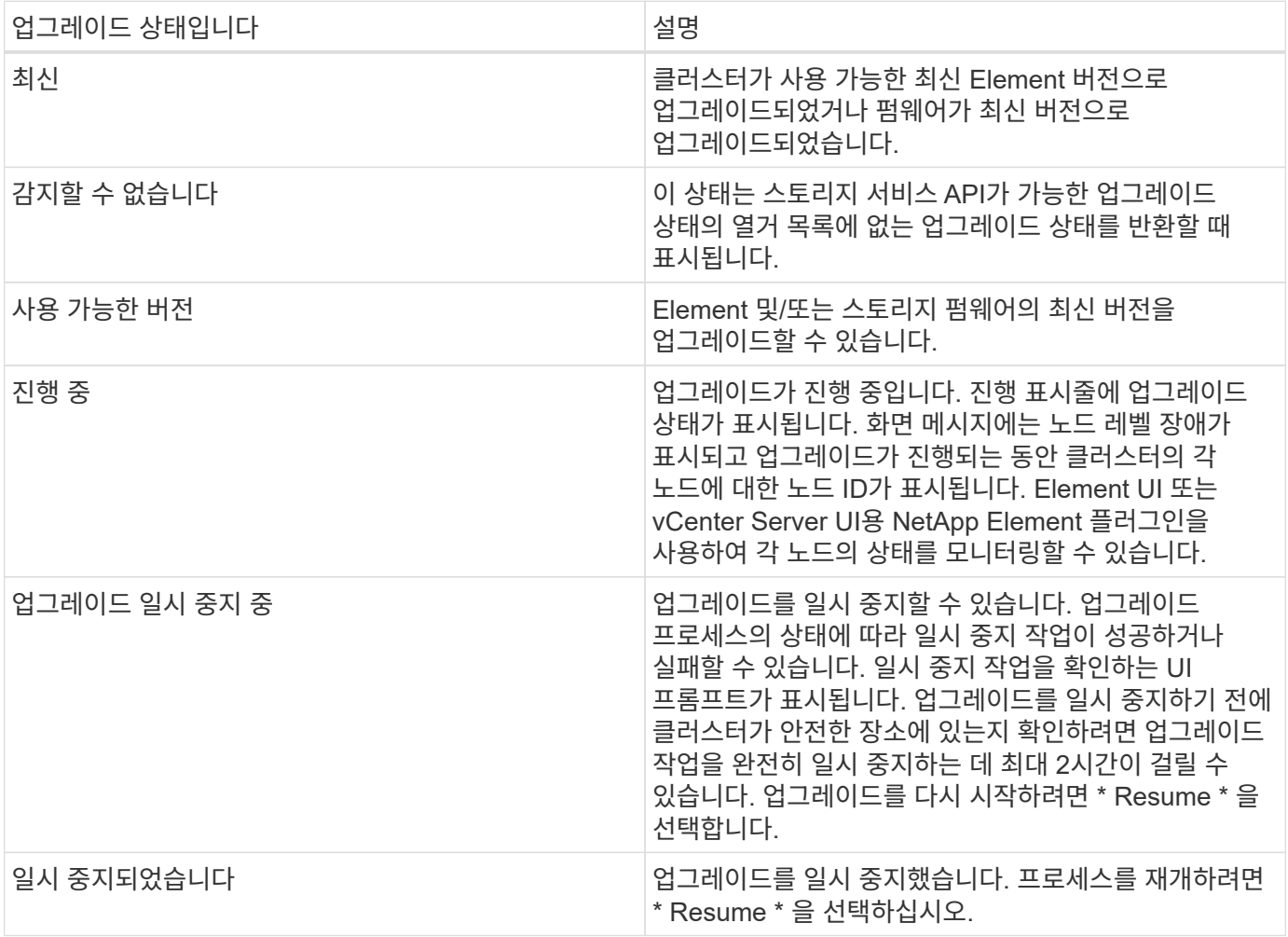

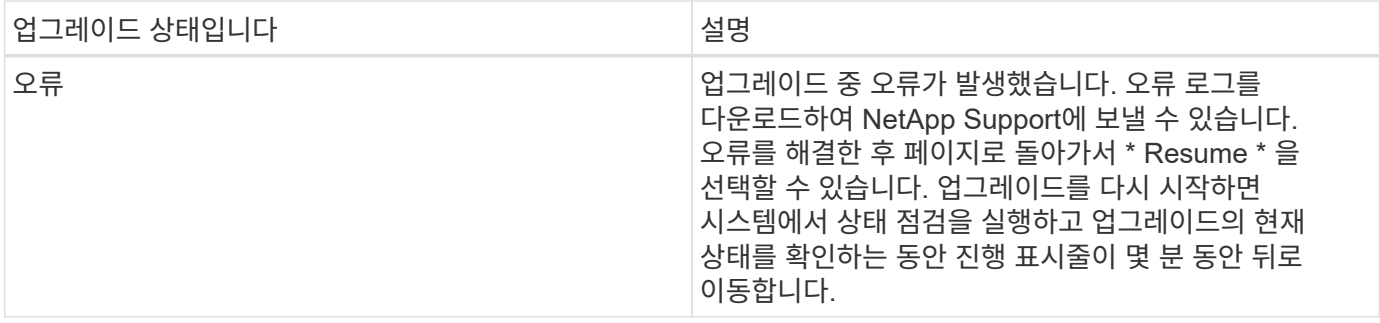

**NetApp** 하이브리드 클라우드 제어를 사용하여 업그레이드에 실패할 경우 어떻게 됩니까

업그레이드 중 드라이브 또는 노드에 장애가 발생할 경우 Element UI에 클러스터 장애가 표시됩니다. 업그레이드 프로세스가 다음 노드로 진행되지 않고 클러스터 오류가 해결될 때까지 대기합니다. UI의 진행률 표시줄에 클러스터 오류가 해결될 때까지 업그레이드가 기다리고 있음을 나타냅니다. 이 단계에서 UI에서 \* Pause \* 를 선택하면 업그레이드가 클러스터가 정상 상태가 될 때까지 대기하므로 작동하지 않습니다. 장애 조사를 돕기 위해 NetApp Support에 문의해야 합니다.

NetApp 하이브리드 클라우드 제어에는 3시간의 사전 설정 대기 시간이 있으며, 그 동안 다음 시나리오 중 하나가 발생할 수 있습니다.

- 3시간 이내에 클러스터 장애가 해결되고 업그레이드가 재개됩니다. 이 시나리오에서는 어떠한 조치도 취할 필요가 없습니다.
- 3시간 후에도 문제가 지속되고 업그레이드 상태가 빨간색 배너와 함께 \* 오류 \* 로 표시됩니다. 문제가 해결된 후 \* Resume \* 을 선택하여 업그레이드를 재개할 수 있습니다.
- NetApp 지원에 따라 3시간 이내에 수정 조치를 취하려면 업그레이드를 일시적으로 중단해야 한다고 판단했습니다. 지원 부서에서 API를 사용하여 업그레이드를 중단합니다.

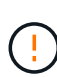

노드가 업데이트되는 동안 클러스터 업그레이드를 중단하면 드라이브가 노드에서 올바르게 제거되지 않을 수 있습니다. 드라이브가 올바르게 제거되지 않은 경우 업그레이드 중에 드라이브를 다시 추가하려면 NetApp Support에서 수동으로 개입해야 합니다. 노드가 펌웨어 업데이트 또는 업데이트 동기화 후 작업을 수행하는 데 시간이 더 오래 걸릴 수 있습니다. 업그레이드 진행이 멈춘 것 같다면 NetApp Support에 지원을 문의하십시오.

<span id="page-26-0"></span>**NetApp** 하이브리드 클라우드 제어 **API**를 사용하여 스토리지 펌웨어를 업그레이드하십시오

API를 사용하여 클러스터의 스토리지 노드를 최신 Element 소프트웨어 버전으로 업그레이드할 수 있습니다. 원하는 자동화 툴을 사용하여 API를 실행할 수 있습니다. 여기에 설명된 API 워크플로에서는 관리 노드에서 사용할 수 있는 REST API UI를 예로 사용합니다.

단계

- 1. 스토리지 펌웨어 업그레이드 패키지를 관리 노드에서 액세스할 수 있는 장치로 다운로드하고 Element 소프트웨어로 이동합니다 ["](https://mysupport.netapp.com/site/products/all/details/element-software/downloads-tab)[다운로드](https://mysupport.netapp.com/site/products/all/details/element-software/downloads-tab) [페이지](https://mysupport.netapp.com/site/products/all/details/element-software/downloads-tab)["](https://mysupport.netapp.com/site/products/all/details/element-software/downloads-tab) 최신 스토리지 펌웨어 이미지를 다운로드합니다.
- 2. 스토리지 펌웨어 업그레이드 패키지를 관리 노드에 업로드합니다.
	- a. 관리 노드에서 관리 노드 REST API UI를 엽니다.

https://<ManagementNodeIP>/package-repository/1/

- b. authorize \* 를 선택하고 다음을 완료합니다.
	- i. 클러스터 사용자 이름 및 암호를 입력합니다.
	- ii. Client ID를 mnode-client로 입력한다.
	- iii. 세션을 시작하려면 \* authorize \* 를 선택합니다.
	- iv. 인증 창을 닫습니다.
- c. REST API UI에서 \* POST/packages \* 를 선택합니다.
- d. 체험하기 \* 를 선택합니다.
- e. Browse \* 를 선택하고 업그레이드 패키지를 선택합니다.
- f. 업로드를 시작하려면 \* 실행 \* 을 선택합니다.
- g. 응답에서 패키지 ID(""id"")를 복사하여 나중에 사용할 수 있도록 저장합니다.
- 3. 업로드 상태를 확인합니다.
	- a. REST API UI에서 \* GETCi.\packagesCmx/{id}} mi있거나 status \* 를 선택합니다.
	- b. 체험하기 \* 를 선택합니다.
	- c. 이전 단계에서 복사한 펌웨어 패키지 ID를 \* id \* 에 입력합니다.
	- d. 상태 요청을 시작하려면 \* Execute \* 를 선택합니다.

완료했을 때 '성공'이라는 응답이 나타납니다.

- 4. 설치 자산 ID를 찾습니다.
	- a. 관리 노드에서 관리 노드 REST API UI를 엽니다.

https://<ManagementNodeIP>/inventory/1/

- b. authorize \* 를 선택하고 다음을 완료합니다.
	- i. 클러스터 사용자 이름 및 암호를 입력합니다.
	- ii. Client ID를 mnode-client로 입력한다.
	- iii. 세션을 시작하려면 \* authorize \* 를 선택합니다.
	- iv. 인증 창을 닫습니다.
- c. REST API UI에서 \* GET/Installations \* 를 선택합니다.
- d. 체험하기 \* 를 선택합니다.
- e. Execute \* 를 선택합니다.
- f. 응답에서 설치 자산 ID("id")를 복사합니다.

```
"id": "abcd01e2-xx00-4ccf-11ee-11f111xx9a0b",
"management": {
    "errors": [],
    "inventory": {
      "authoritativeClusterMvip": "10.111.111.111",
      "bundleVersion": "2.14.19",
      "managementIp": "10.111.111.111",
      "version": "1.4.12"
```
- g. REST API UI에서 \* get/Installations/{id} \* 를 선택합니다.
- h. 체험하기 \* 를 선택합니다.
- i. 설치 자산 ID를 \* id \* 필드에 붙여 넣습니다.
- j. Execute \* 를 선택합니다.
- k. 응답에서 업그레이드할 클러스터의 스토리지 클러스터 ID("" id")를 복사하여 나중에 사용할 수 있도록 저장합니다.

```
"storage": {
   "errors": [],
   "inventory": {
      "clusters": [
\{  "clusterUuid": "a1bd1111-4f1e-46zz-ab6f-0a1111b1111x",
          "id": "a1bd1111-4f1e-46zz-ab6f-a1a1a111b012",
```
- 5. 스토리지 펌웨어 업그레이드를 실행합니다.
	- a. 관리 노드에서 스토리지 REST API UI를 엽니다.

https://<ManagementNodeIP>/storage/1/

- b. authorize \* 를 선택하고 다음을 완료합니다.
	- i. 클러스터 사용자 이름 및 암호를 입력합니다.
	- ii. Client ID를 mnode-client로 입력한다.
	- iii. 세션을 시작하려면 \* authorize \* 를 선택합니다.
	- iv. 창을 닫습니다.
- c. POST/upgrades \* 를 선택합니다.
- d. 체험하기 \* 를 선택합니다.
- e. 매개변수 필드에 업그레이드 패키지 ID를 입력합니다.
- f. 매개 변수 필드에 스토리지 클러스터 ID를 입력합니다.

g. 업그레이드를 시작하려면 \* Execute \* 를 선택합니다.

이 응답은 "초기화 중"으로 표시되어야 합니다.

```
{
  " links": {
      "collection": "https://localhost:442/storage/upgrades",
       "self": "https://localhost:442/storage/upgrades/3fa85f64-1111-4562-
b3fc-2c963f66abc1",
      "log": https://localhost:442/storage/upgrades/3fa85f64-1111-4562-
b3fc-2c963f66abc1/log
    },
    "storageId": "114f14a4-1a1a-11e9-9088-6c0b84e200b4",
    "upgradeId": "334f14a4-1a1a-11e9-1055-6c0b84e2001b4",
    "packageId": "774f14a4-1a1a-11e9-8888-6c0b84e200b4",
  "config": \{\},
    "state": "initializing",
    "status": {
       "availableActions": [
        "string"
    \frac{1}{2},
    "message": "string",
      "nodeDetails": [
        {
           "message": "string",
           "step": "NodePreStart",
           "nodeID": 0,
           "numAttempt": 0
         }
    \frac{1}{\sqrt{2}}  "percent": 0,
      "step": "ClusterPreStart",
       "timestamp": "2020-04-21T22:10:57.057Z",
      "failedHealthChecks": [
         {
           "checkID": 0,
         "name": "string",
           "displayName": "string",
           "passed": true,
           "kb": "string",
           "description": "string",
           "remedy": "string",
           "severity": "string",
           "data": {},
           "nodeID": 0
         }
```

```
\Box  },
    "taskId": "123f14a4-1a1a-11e9-7777-6c0b84e123b2",
   "dateCompleted": "2020-04-21T22:10:57.057Z",
   "dateCreated": "2020-04-21T22:10:57.057Z"
}
```
a. 응답에 포함된 업그레이드 ID("upgrade eId")를 복사합니다.

### 6. 업그레이드 진행 상황 및 결과를 확인합니다.

- a. Get h./upgrades/{upgrade eId} \* 를 선택합니다.
- b. 체험하기 \* 를 선택합니다.
- c. 이전 단계의 업그레이드 ID를 \* upgrade eId \* 에 입력합니다.
- d. Execute \* 를 선택합니다.
- e. 업그레이드 중 문제가 있거나 특별한 요구 사항이 있는 경우 다음 중 하나를 수행합니다.

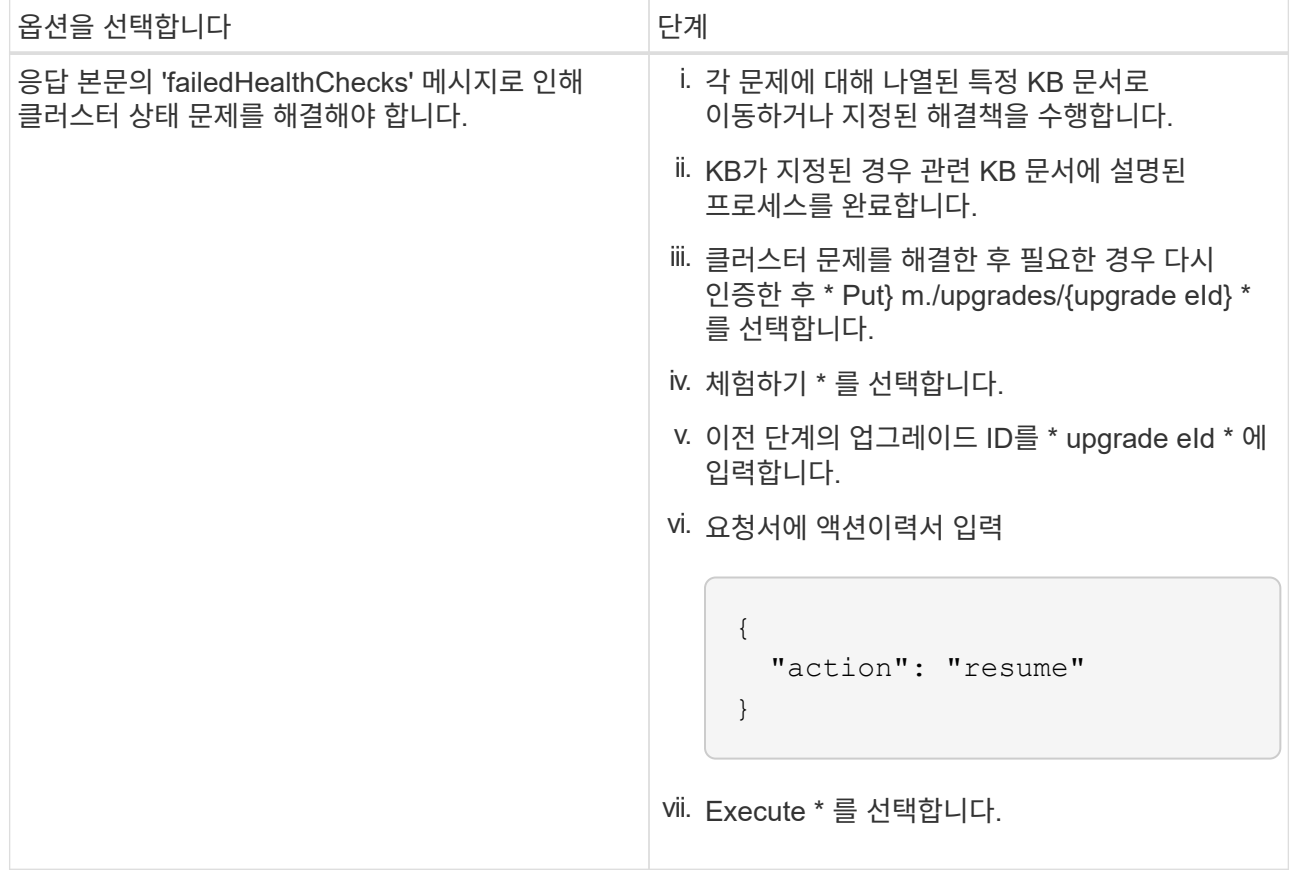

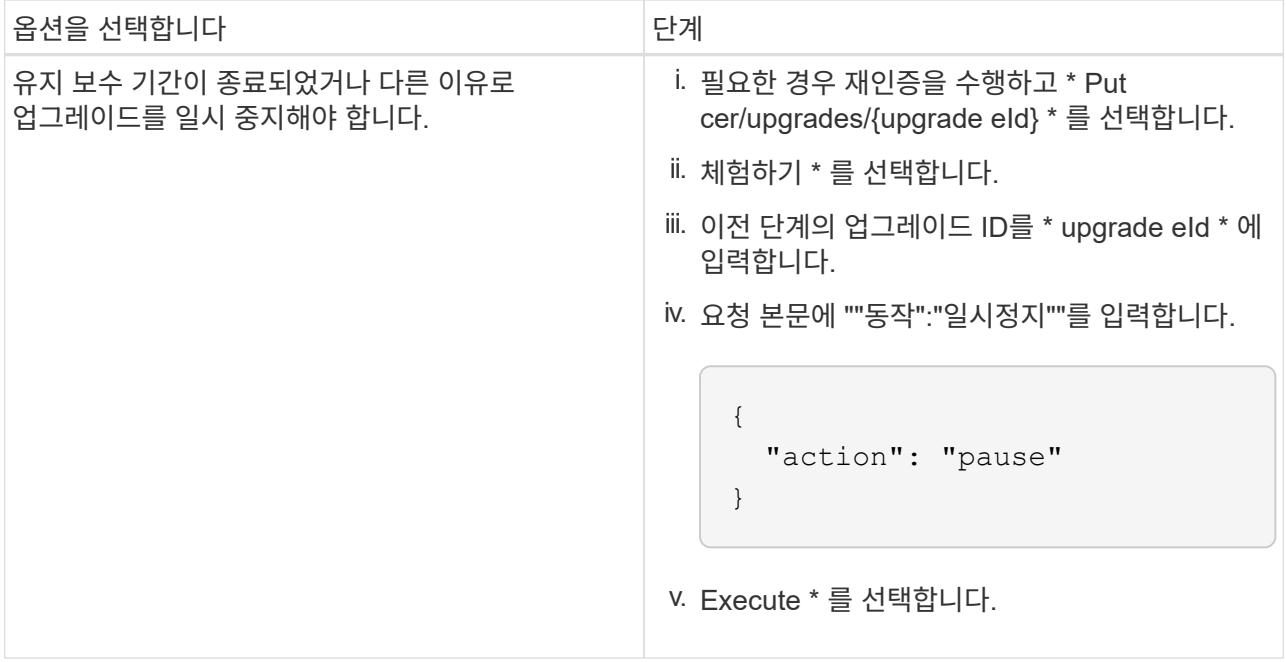

f. 필요한 경우 프로세스가 완료될 때까지 \* Get 횟수/업그레이드/{upgrade eId} \* API를 여러 번 실행합니다.

업그레이드 중에 오류가 발생하지 않으면 상태 는 실행 중(Running)을 나타냅니다. 각 노드가 업그레이드되면 'tep' 값이 'NodeFinished'로 변경됩니다.

%가 100이고 '상태'가 '완료'로 표시되면 업그레이드가 성공적으로 완료된 것입니다.

자세한 내용을 확인하십시오

- ["SolidFire](https://docs.netapp.com/us-en/element-software/index.html) [및](https://docs.netapp.com/us-en/element-software/index.html) [Element](https://docs.netapp.com/us-en/element-software/index.html) [소프트웨어](https://docs.netapp.com/us-en/element-software/index.html) [설명서](https://docs.netapp.com/us-en/element-software/index.html)["](https://docs.netapp.com/us-en/element-software/index.html)
- ["vCenter Server](https://docs.netapp.com/us-en/vcp/index.html)[용](https://docs.netapp.com/us-en/vcp/index.html) [NetApp Element](https://docs.netapp.com/us-en/vcp/index.html) [플러그인](https://docs.netapp.com/us-en/vcp/index.html)["](https://docs.netapp.com/us-en/vcp/index.html)

<span id="page-31-0"></span>관리 노드를 업그레이드합니다

관리 노드를 버전 12.3.x 이상에서 관리 노드 12.5 이상으로 업그레이드할 수 있습니다.

스토리지 클러스터에서 Element 소프트웨어를 업그레이드하는 데 관리 노드 운영 체제를 더 이상 업그레이드할 필요가 없습니다. NetApp 하이브리드 클라우드 제어를 사용하여 관리 서비스를 최신 버전으로 간단히 업그레이드하여 Element 업그레이드를 수행할 수 있습니다. 보안 문제 해결과 같은 다른 이유로 관리 노드 운영 체제를 업그레이드하려면 시나리오에 따라 관리 노드 업그레이드 절차를 따르십시오.

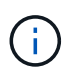

관리 노드 12.2 이전 버전 업그레이드에 대한 정보가 필요한 경우 를 참조하십시오 ["Element 12.3.x](https://docs.netapp.com/us-en/element-software-123/upgrade/task_hcc_upgrade_management_node.html) [관리](https://docs.netapp.com/us-en/element-software-123/upgrade/task_hcc_upgrade_management_node.html) [노드](https://docs.netapp.com/us-en/element-software-123/upgrade/task_hcc_upgrade_management_node.html) [업그레이드](https://docs.netapp.com/us-en/element-software-123/upgrade/task_hcc_upgrade_management_node.html) [설명서](https://docs.netapp.com/us-en/element-software-123/upgrade/task_hcc_upgrade_management_node.html)[".](https://docs.netapp.com/us-en/element-software-123/upgrade/task_hcc_upgrade_management_node.html)

#### 업그레이드 옵션

다음 옵션 중 하나를 선택합니다.

- [관리](#page-32-0) [노드를](#page-32-0) [버전](#page-32-0) [12.3.x](#page-32-0) [이상에서](#page-32-0) [버전](#page-32-0) [12.5](#page-32-0) [이상으로](#page-32-0) [업그레이드합니다](#page-32-0)
- [관리](#page-34-1) [노드](#page-34-1) [REST API](#page-34-1)[를](#page-34-1) [사용하여](#page-34-1) [인증을](#page-34-1) [재구성합니다](#page-34-1)

관리 서비스 버전(1) 및 (2) 요소 스토리지 버전을 \* 순차적으로 \* 업데이트하고 \* 기존 관리 노드를 \* 유지하려면 이 옵션을 선택하십시오.

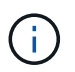

관리 서비스를 Element 스토리지 뒤에 순차적으로 업데이트하지 않으면 이 절차를 사용하여 재인증을 재구성할 수 없습니다. 대신 적절한 업그레이드 절차를 따르십시오.

<span id="page-32-0"></span>관리 노드를 버전 **12.3.x** 이상에서 버전 **12.5** 이상으로 업그레이드합니다

새 관리 노드 가상 머신을 프로비저닝하지 않고도 관리 노드를 버전 12.3.x 이상에서 버전 12.5 이상으로 업그레이드할 수 있습니다.

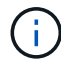

Element 12.5 이상의 관리 노드는 선택적 업그레이드입니다. 기존 배포에는 필요하지 않습니다.

#### 필요한 것

- 관리 노드 VM의 RAM은 24GB입니다.
- 업그레이드하려는 관리 노드는 버전 12.0이며 IPv4 네트워킹을 사용합니다. 관리 노드 버전 12.5 이상은 IPv6를 지원하지 않습니다.

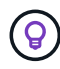

관리 노드의 버전을 확인하려면 관리 노드에 로그인하고 로그인 배너에서 Element 버전 번호를 확인합니다.

- NetApp 하이브리드 클라우드 제어를 사용하여 관리 서비스 번들을 최신 버전으로 업데이트했습니다. 다음 IP 주소로 NetApp 하이브리드 클라우드 제어에 액세스할 수 있습니다. 'https://<ManagementNodeIP>`
- 관리 노드를 버전 12.5 이상으로 업데이트하는 경우 계속하려면 관리 서비스 2.21.61 이상이 필요합니다.
- 에 대한 지침을 사용하여 추가 네트워크 어댑터를 구성했습니다(필요한 경우) ["](https://docs.netapp.com/ko-kr/element-software/mnode/task_mnode_install_add_storage_NIC.html)[추가](https://docs.netapp.com/ko-kr/element-software/mnode/task_mnode_install_add_storage_NIC.html) [스토리지](https://docs.netapp.com/ko-kr/element-software/mnode/task_mnode_install_add_storage_NIC.html) [NIC](https://docs.netapp.com/ko-kr/element-software/mnode/task_mnode_install_add_storage_NIC.html) [구성](https://docs.netapp.com/ko-kr/element-software/mnode/task_mnode_install_add_storage_NIC.html)["](https://docs.netapp.com/ko-kr/element-software/mnode/task_mnode_install_add_storage_NIC.html).

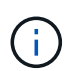

eth0을 SVIP로 라우팅할 수 없는 경우 영구 볼륨에는 추가 네트워크 어댑터가 필요할 수 있습니다. 영구 볼륨의 구성을 허용하도록 iSCSI 스토리지 네트워크에서 새 네트워크 어댑터를 구성합니다.

• 스토리지 노드가 Element 12.3.x 이상을 실행하고 있습니다.

#### 단계

- 1. SSH 또는 콘솔 액세스를 사용하여 관리 노드 가상 머신에 로그인합니다.
- 2. 를 다운로드합니다 ["](https://mysupport.netapp.com/site/products/all/details/element-software/downloads-tab)[관리](https://mysupport.netapp.com/site/products/all/details/element-software/downloads-tab) [노드](https://mysupport.netapp.com/site/products/all/details/element-software/downloads-tab) [ISO"](https://mysupport.netapp.com/site/products/all/details/element-software/downloads-tab) NetApp Support 사이트에서 관리 노드 가상 시스템까지 Element 소프트웨어의 경우.

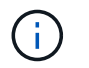

ISO의 이름은 'olidfire-fdva-<Element release>-patchX-XX.X.XXXX.iso'와 비슷합니다

3. 다운로드한 파일에 md5sum을 실행하여 다운로드의 무결성을 확인하고 다음 예제와 같이 Element 소프트웨어에 대해 NetApp Support 사이트에서 제공되는 것과 출력을 비교합니다.

'SUDO md5sum -b <ISO>/solidfire-fdva-<Element release>-patchX-XX.X.XXXX.iso'

4. 다음 명령을 사용하여 관리 노드 ISO 이미지를 마운트하고 파일 시스템에 내용을 복사합니다.

sudo mkdir -p /upgrade

```
sudo mount <solidfire-fdva-<Element release>-patchX-XX.X.X.XXXX.iso>
/mnt
```
sudo cp -r /mnt/\* /upgrade

5. 홈 디렉토리로 변경하고 '/mnt'에서 ISO 파일을 마운트 해제합니다.

sudo umount /mnt

6. 관리 노드의 공간을 절약하려면 ISO를 삭제합니다.

```
sudo rm <path to iso>/solidfire-fdva-<Element release>-patchX-
XX.X.X.XXXX.iso
```
7. 업그레이드하는 관리 노드에서 다음 명령을 실행하여 관리 노드 OS 버전을 업그레이드합니다. 업그레이드 후 Active IQ Collector 및 프록시 설정과 같은 필요한 모든 구성 파일이 스크립트에 유지됩니다.

```
sudo /sf/rtfi/bin/sfrtfi_inplace
file:///upgrade/casper/filesystem.squashfs sf_upgrade=1
```
업그레이드 프로세스가 완료된 후 관리 노드가 새 OS로 재부팅됩니다.

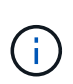

이 단계에서 설명한 sudo 명령을 실행하면 SSH 세션이 종료됩니다. 지속적인 모니터링을 위해서는 콘솔 액세스가 필요합니다. 업그레이드를 수행할 때 콘솔 액세스가 없는 경우 SSH 로그인을 재시도하고 15분에서 30분 후에 연결을 확인합니다. 로그인하면 SSH 배너에서 업그레이드가 성공했음을 나타내는 새 OS 버전을 확인할 수 있습니다.

8. 관리 노드에서 'redeploy-mnode' 스크립트를 실행하여 이전 관리 서비스 구성 설정을 유지합니다.

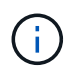

이 스크립트는 설정에 따라 Active IQ Collector 서비스, 컨트롤러(vCenter) 또는 프록시의 구성을 포함하여 이전 관리 서비스 구성을 유지합니다.

sudo /sf/packages/mnode/redeploy-mnode -mu <mnode user>

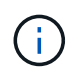

이전에 관리 노드에서 SSH 기능을 해제한 경우 를 수행해야 합니다 ["SSH](https://docs.netapp.com/ko-kr/element-software/mnode/task_mnode_ssh_management.html)[를](https://docs.netapp.com/ko-kr/element-software/mnode/task_mnode_ssh_management.html) [다시](https://docs.netapp.com/ko-kr/element-software/mnode/task_mnode_ssh_management.html) 비활[성화합니다](https://docs.netapp.com/ko-kr/element-software/mnode/task_mnode_ssh_management.html)["](https://docs.netapp.com/ko-kr/element-software/mnode/task_mnode_ssh_management.html) 복구된 관리 노드에서 SSH 기능을 통해 제공됩니다 ["NetApp RST\(Remote Support Tunnel\)](https://docs.netapp.com/ko-kr/element-software/mnode/task_mnode_enable_remote_support_connections.html) [세션](https://docs.netapp.com/ko-kr/element-software/mnode/task_mnode_enable_remote_support_connections.html) 액[세스](https://docs.netapp.com/ko-kr/element-software/mnode/task_mnode_enable_remote_support_connections.html)["](https://docs.netapp.com/ko-kr/element-software/mnode/task_mnode_enable_remote_support_connections.html) 는 기본적으로 관리 노드에서 사용하도록 설정됩니다.

#### <span id="page-34-1"></span>관리 노드 **REST API**를 사용하여 인증을 재구성합니다

(1) 관리 서비스 및 (2) Element 스토리지를 순차적으로 업그레이드한 경우 기존 관리 노드를 유지할 수 있습니다. 다른 업그레이드 순서를 따르는 경우 현재 위치 관리 노드 업그레이드 절차를 참조하십시오.

시작하기 전에

- 관리 서비스를 버전 2.20.69 이상으로 업데이트했습니다.
- 스토리지 클러스터에서 Element 12.3 이상이 실행되고 있습니다.
- Element 스토리지를 업그레이드한 후 관리 서비스를 순차적으로 업데이트했습니다. 설명된 순서대로 업그레이드를 완료하지 않으면 이 절차를 사용하여 인증을 다시 구성할 수 없습니다.

1. 관리 노드에서 관리 노드 REST API UI를 엽니다.

https://<ManagementNodeIP>/mnode

- 2. authorize \* 를 선택하고 다음을 완료합니다.
	- a. 클러스터 사용자 이름 및 암호를 입력합니다.
	- b. 값이 아직 채워지지 않은 경우 클라이언트 ID를 mnode-client로 입력합니다.
	- c. 세션을 시작하려면 \* authorize \* 를 선택합니다.
- 3. REST API UI에서 \* POST/services/reconfigure-auth \* 를 선택합니다.
- 4. 체험하기 \* 를 선택합니다.
- 5. load\_images \* 매개 변수에 대해 'true'를 선택합니다.
- 6. Execute \* 를 선택합니다.

응답 본문은 재구성이 성공했음을 나타냅니다.

#### 자세한 내용을 확인하십시오

- ["SolidFire](https://docs.netapp.com/us-en/element-software/index.html) [및](https://docs.netapp.com/us-en/element-software/index.html) [Element](https://docs.netapp.com/us-en/element-software/index.html) [소프트웨어](https://docs.netapp.com/us-en/element-software/index.html) [설명서](https://docs.netapp.com/us-en/element-software/index.html)["](https://docs.netapp.com/us-en/element-software/index.html)
- ["vCenter Server](https://docs.netapp.com/us-en/vcp/index.html)[용](https://docs.netapp.com/us-en/vcp/index.html) [NetApp Element](https://docs.netapp.com/us-en/vcp/index.html) [플러그인](https://docs.netapp.com/us-en/vcp/index.html)["](https://docs.netapp.com/us-en/vcp/index.html)

### <span id="page-34-0"></span>**vCenter Server**용 **Element** 플러그인을 업그레이드합니다

VMware vCenter Server용 NetApp Element 플러그인이 등록된 기존 vSphere 환경의 경우 플러그인 서비스가 포함된 관리 서비스 패키지를 먼저 업데이트한 후 플러그인 등록을 업데이트할 수 있습니다.

등록 유틸리티를 사용하여 vCenter Server vCSA(Virtual Appliance) 또는 Windows에서 플러그인 등록을 업데이트할

단계

수 있습니다. 플러그인을 사용해야 하는 모든 vCenter Server에서 vCenter 플러그인의 등록을 변경해야 합니다.

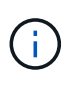

관리 서비스 2.22.7에는 원격 플러그인이 포함된 vCenter Server 5.0용 Element 플러그인이 포함되어 있습니다. Element 플러그인을 사용하는 경우 관리 서비스 2.22.7 이상으로 업그레이드하여 로컬 플러그인 지원을 제거하는 VMware 지침을 준수해야 합니다. ["](https://kb.vmware.com/s/article/87880)[자세한](https://kb.vmware.com/s/article/87880) [정보](https://kb.vmware.com/s/article/87880)[".](https://kb.vmware.com/s/article/87880)

#### **Element vCenter Plug-in 5.0** 이상

이 업그레이드 절차에서는 다음 업그레이드 시나리오에 대해 설명합니다.

- vCenter Server 5.2, 5.1 또는 5.0용 Element 플러그인으로 업그레이드하려고 합니다.
- 8.0 또는 7.0 HTML5 vSphere Web Client로 업그레이드하는 중입니다.

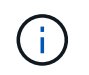

vCenter 5.0 이상용 Element 플러그인은 vCenter Server 6.7 및 6.5와 호환되지 않습니다.

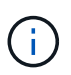

Element Plug-in for vCenter Server 4.x에서 5.x로 업그레이드하면 vCenter 인스턴스에서 원격 플러그인으로 데이터를 복사할 수 없기 때문에 플러그인으로 이미 구성된 클러스터가 손실됩니다. 원격 플러그인에 클러스터를 다시 추가해야 합니다. 이 작업은 로컬 플러그인에서 원격 플러그인으로 업그레이드할 때 한 번 수행하는 작업입니다.

#### **Element vCenter** 플러그인 **4.10** 이하

이 업그레이드 절차에서는 다음 업그레이드 시나리오에 대해 설명합니다.

- vCenter Server 4.10, 4.9, 4.8, 4.7, 4.6 용 Element 플러그인으로 업그레이드하려는 경우 4.5 또는 4.4.
- 7.0, 6.7 또는 6.5 HTML5 vSphere Web Client로 업그레이드하는 중입니다.
- 이 플러그인은 VMware vCenter Server 4.x용 Element Plug-in용 VMware vCenter Server 8.0과 호환되지 않습니다
- 이 플러그인은 VMware vCenter Server 4.6, 4.7 및 4.8용 Element Plug-in용 VMware vCenter Server 6.5와 호환되지 않습니다.
	- 6.7 Flash vSphere Web Client로 업그레이드하는 중입니다.

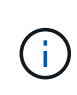

이 플러그인은 vSphere Web Client 버전 6.7 U2 for Flash, 6.7 U3(Flash 및 HTML5) 및 7.0 U1과 호환됩니다. 플러그인은 HTML5 vSphere Web Client의 버전 6.7 U2 빌드 13007421 및 업데이트 2a 이전에 릴리스된 기타 6.7 U2 빌드(빌드 13643870)와 호환되지 않습니다. 지원되는 vSphere 버전에 대한 자세한 내용은 의 릴리즈 노트를 참조하십시오 ["](https://docs.netapp.com/us-en/vcp/rn_relatedrn_vcp.html#netapp-element-plug-in-for-vcenter-server)[플러그인](https://docs.netapp.com/us-en/vcp/rn_relatedrn_vcp.html#netapp-element-plug-in-for-vcenter-server) [버전입니다](https://docs.netapp.com/us-en/vcp/rn_relatedrn_vcp.html#netapp-element-plug-in-for-vcenter-server)[".](https://docs.netapp.com/us-en/vcp/rn_relatedrn_vcp.html#netapp-element-plug-in-for-vcenter-server)

#### 필요한 것

- \* 관리자 권한 \*: 플러그인을 설치할 vCenter 관리자 역할 권한이 있습니다.
- \* vSphere 업그레이드 \*: vCenter Server용 NetApp Element 플러그인을 업그레이드하기 전에 필요한 vCenter 업그레이드를 모두 수행했습니다. 이 절차에서는 vCenter 업그레이드가 이미 완료된 것으로 가정합니다.
- \* vCenter Server \*: vCenter 플러그인 버전 4.x 또는 5.x가 vCenter Server에 등록됩니다. 등록 유틸리티에서

(<https://<ManagementNodeIP>:9443>)에서 \* 등록 상태 \* 를 선택하고 필수 필드를 입력한 다음 \* 상태 확인 \* 을 선택하여 vCenter 플러그인이 이미 등록되어 있는지, 현재 설치 버전 번호를 확인합니다.

- \* 관리 서비스 업데이트 \*: 을(를) 업데이트했습니다 ["](https://mysupport.netapp.com/site/products/all/details/mgmtservices/downloads-tab)[관리](https://mysupport.netapp.com/site/products/all/details/mgmtservices/downloads-tab) [서비스](https://mysupport.netapp.com/site/products/all/details/mgmtservices/downloads-tab) [번들](https://mysupport.netapp.com/site/products/all/details/mgmtservices/downloads-tab)["](https://mysupport.netapp.com/site/products/all/details/mgmtservices/downloads-tab) 를 최신 버전으로 업데이트합니다. vCenter 플러그인의 업데이트는 NetApp SolidFire All-Flash 스토리지의 주요 제품 릴리즈 외부에서 발표된 관리 서비스 업데이트를 통해 배포됩니다.
- \* 관리 노드 업그레이드 \*:
	- Element vCenter 플러그인 5.0부터는 이미 있던 관리 노드를 실행하고 있습니다 ["](#page-31-0)[업그레이드되었습니다](#page-31-0)["](#page-31-0) 12.3.x 이상 버전으로.
	- Element vCenter 플러그인 4.4 ~ 4.10의 경우, 이미 있던 관리 노드를 실행하고 있습니다 ["](#page-31-0)[업그레이드되었습니다](#page-31-0)["](#page-31-0) 11.3 이상 버전으로. vCenter 플러그인 4.4 이상에서는 개별 서비스를 제공하는 모듈식 아키텍처를 갖춘 11.3 이상의 관리 노드가 필요합니다. 관리 노드의 전원은 IP 주소 또는 DHCP 주소가 구성되어 있어야 합니다.
- \* Element 스토리지 업그레이드 \*:
	- Element vCenter 플러그인 5.0부터는 NetApp Element 소프트웨어 12.3.x 이상을 실행하는 클러스터가 있습니다.
	- Element vCenter 플러그인 4.10 이전의 경우 NetApp Element 소프트웨어 11.3 이상을 실행하는 클러스터가 있습니다.
- \* vSphere Web Client \*: 플러그인 업그레이드를 시작하기 전에 vSphere Web Client에서 로그아웃했습니다. 로그아웃하지 않으면 웹 클라이언트가 이 프로세스 중에 수행한 업데이트를 플러그인으로 인식하지 못합니다.

단계

1. 등록 TCP 포트를 포함한 브라우저에서 관리 노드의 IP 주소를 입력합니다. ' <https://<ManagementNodeIP>:9443`> 등록 유틸리티 UI가 열려 플러그인의 \* QoSSIOC 서비스 자격 증명 관리 \* 페이지가 열립니다.

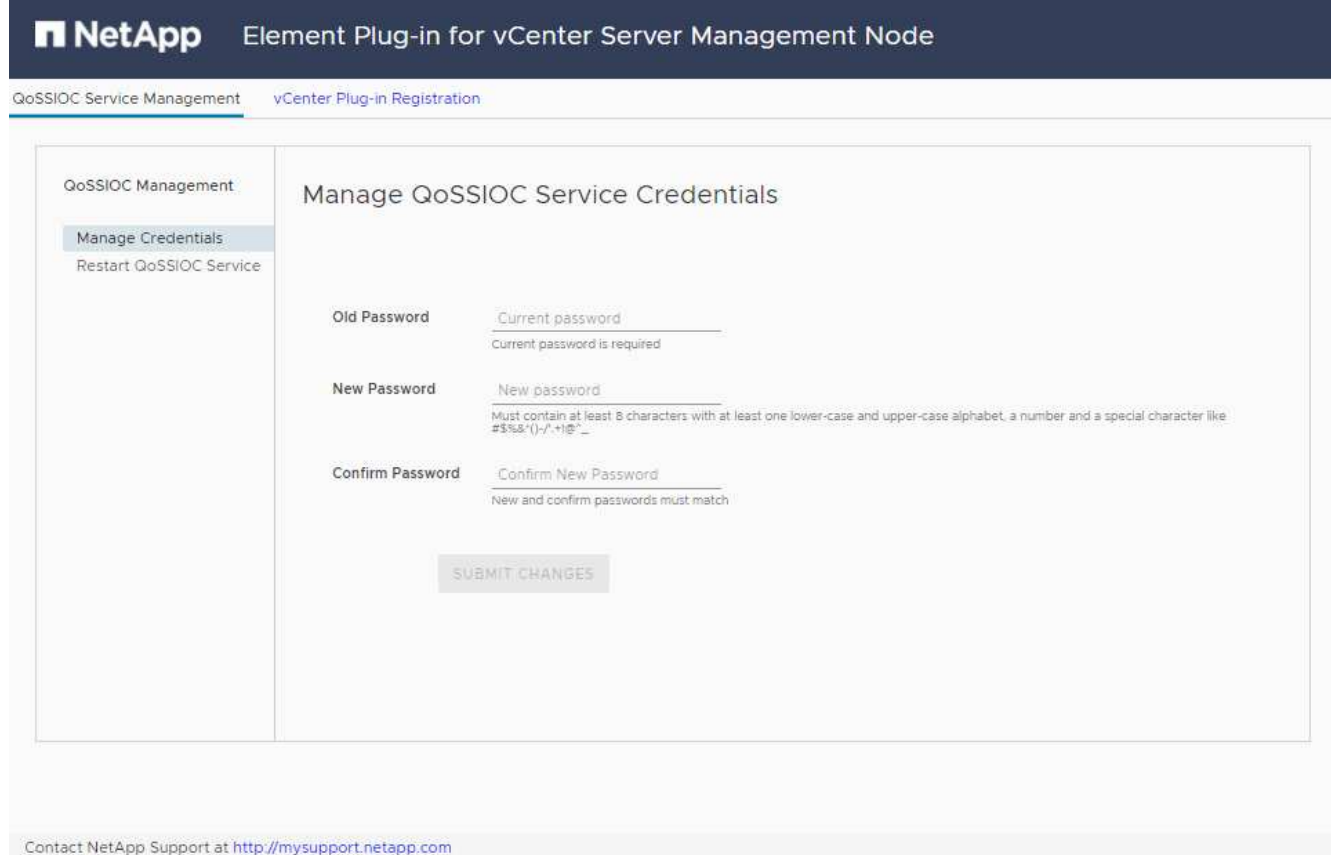

- 2. vCenter 플러그인 등록 \* 을 선택합니다.
	- vCenter Server 5.x용 Element 플러그인에 대한 vCenter 플러그인 등록 페이지:

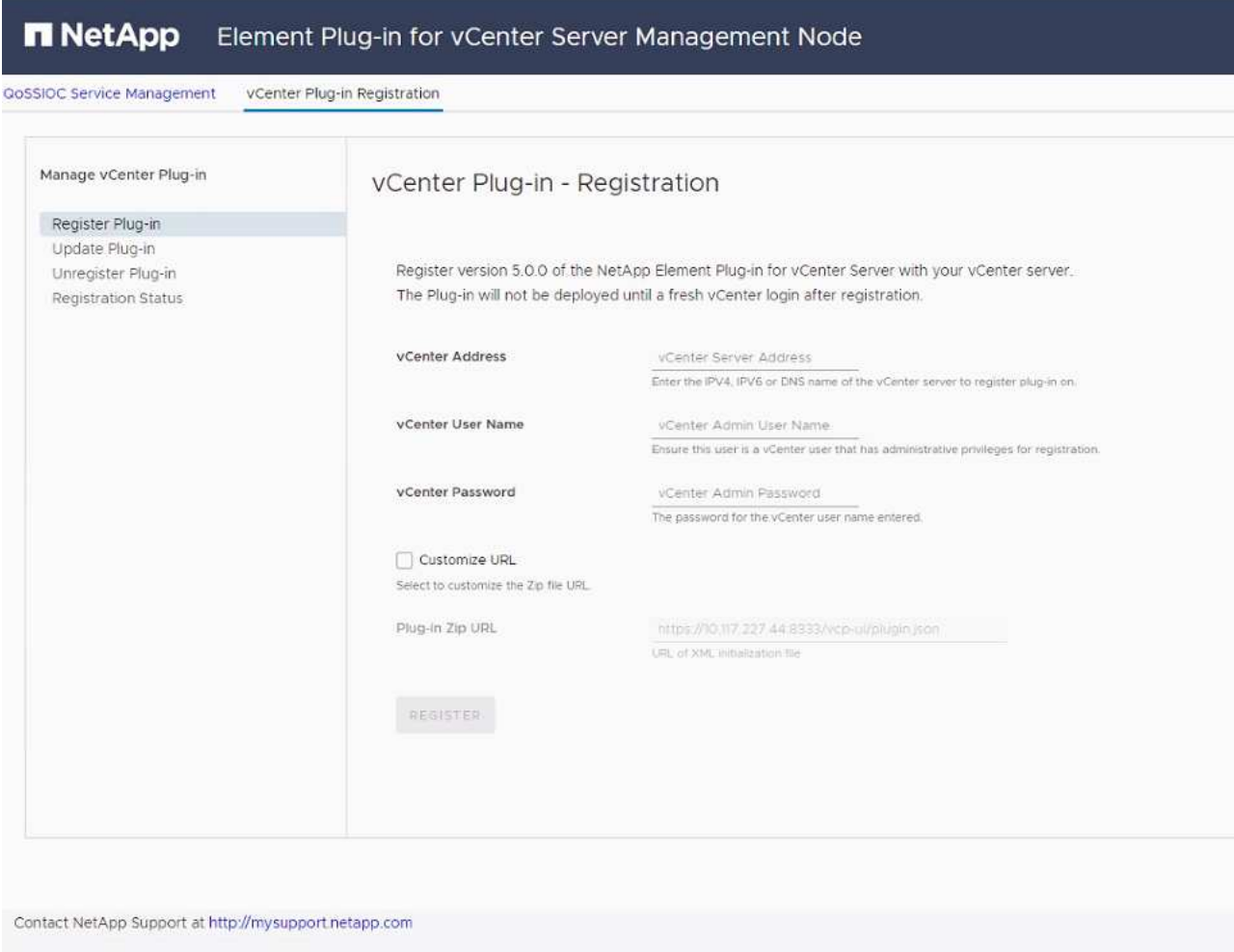

◦ vCenter Server 4.10 이전 버전의 Element Plug-in에 대한 vCenter 플러그인 등록 페이지:

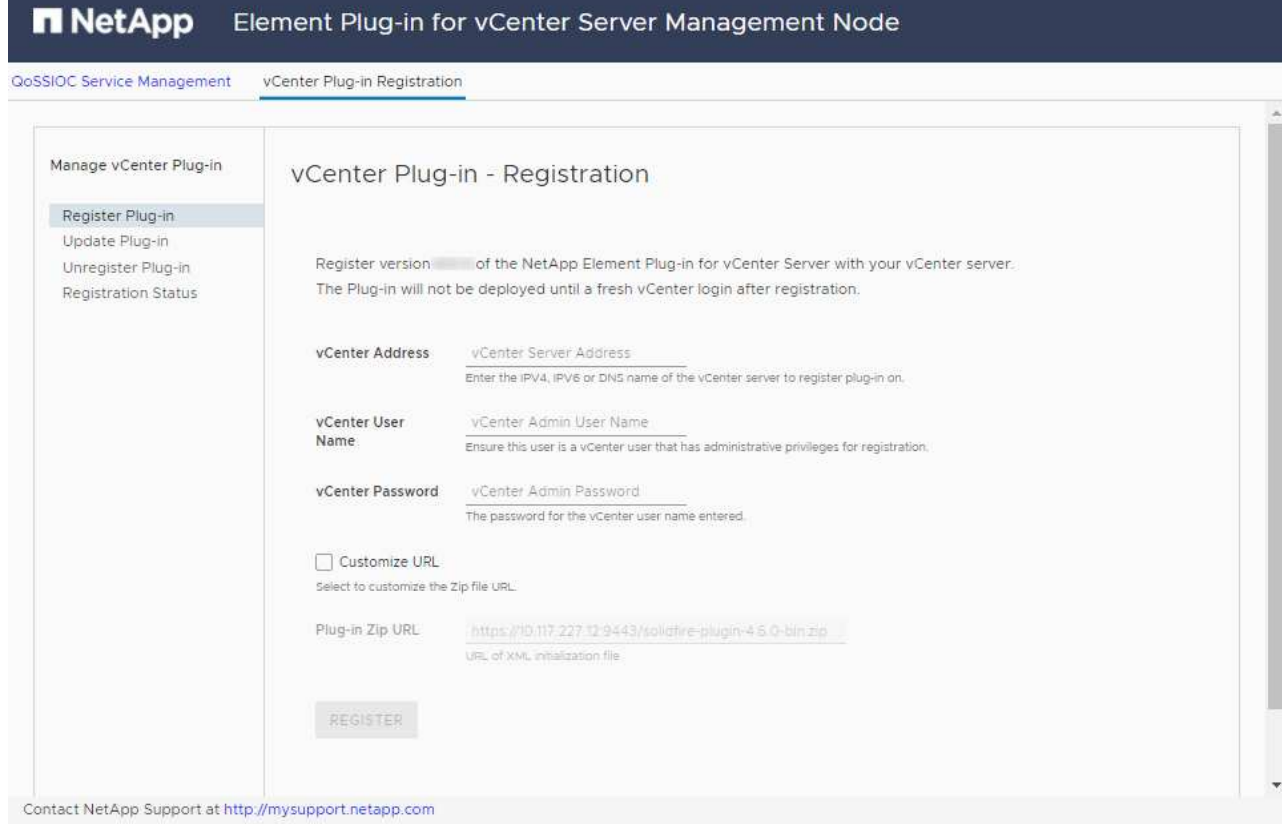

- 3. vCenter 플러그인 관리 \* 에서 \* 플러그인 업데이트 \* 를 선택합니다.
- 4. 다음 정보를 확인하거나 업데이트합니다.
	- a. 플러그인을 등록할 vCenter 서비스의 IPv4 주소 또는 FQDN입니다.
	- b. vCenter 관리자 사용자 이름입니다.

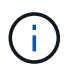

입력한 사용자 이름과 암호 자격 증명은 vCenter 관리자 역할 권한이 있는 사용자의 자격 증명이어야 합니다.

- c. vCenter 관리자 암호입니다.
- d. (사내 서버/다크 사이트의 경우) vCenter용 Element 플러그인 버전에 따라 플러그인 JSON 파일 또는 플러그인 ZIP에 대한 사용자 지정 URL:
	- i. vCenter Server 5.0용 Element 플러그인부터 플러그인 JSON 파일의 사용자 지정 URL입니다.

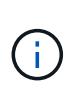

HTTP 또는 HTTPS 서버(다크 사이트)를 사용 중이거나 JSON 파일 이름 또는 네트워크 설정을 수정한 경우 \* 사용자 지정 URL \* 을 선택하여 URL을 사용자 지정할 수 있습니다. URL을 사용자 지정하려는 경우 추가 구성 단계를 보려면 vCenter Server용 Element Plug-in 설명서를 참조하십시오. 내부(다크 사이트) HTTP 서버에 대한 vCenter 속성 수정에 대한 자세한 내용은 vCenter Server 설명서를 참조하십시오.

ii. vCenter Server 4.10 이전 버전용 Element Plug-in의 경우 플러그인 ZIP에 대한 사용자 지정 URL입니다.

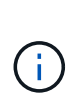

HTTP 또는 HTTPS 서버(다크 사이트)를 사용 중이거나 ZIP 파일 이름 또는 네트워크 설정을 수정한 경우 \* 사용자 지정 URL \* 을 선택하여 URL을 사용자 지정할 수 있습니다. URL을 사용자 지정하려는 경우 추가 구성 단계를 보려면 vCenter Server용 Element Plug-in 설명서를 참조하십시오. 내부(다크 사이트) HTTP 서버에 대한 vCenter 속성 수정에 대한 자세한 내용은 vCenter Server 설명서를 참조하십시오.

5. Update \* 를 선택합니다.

등록이 성공하면 등록 유틸리티 UI에 배너가 나타납니다.

6. vCenter 관리자로 vSphere Web Client에 로그인합니다. vSphere Web Client에 이미 로그인한 경우 먼저 로그아웃하고 2-3분 정도 기다린 다음 다시 로그인해야 합니다.

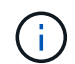

이 작업을 수행하면 새 데이터베이스가 생성되고 vSphere Web Client에서 설치가 완료됩니다.

- 7. vSphere Web Client에서 작업 모니터에서 완료된 다음 작업을 찾아 설치가 완료되었는지 확인합니다. "Download plug-in" 및 "ploy plug-in".
- 8. 플러그인 확장 지점이 vSphere Web Client의 \* Shortcuts \* 탭과 측면 패널에 나타나는지 확인합니다.
	- vCenter Server 5.0용 Element 플러그인부터 NetApp Element 원격 플러그인 확장 지점이 나타납니다.

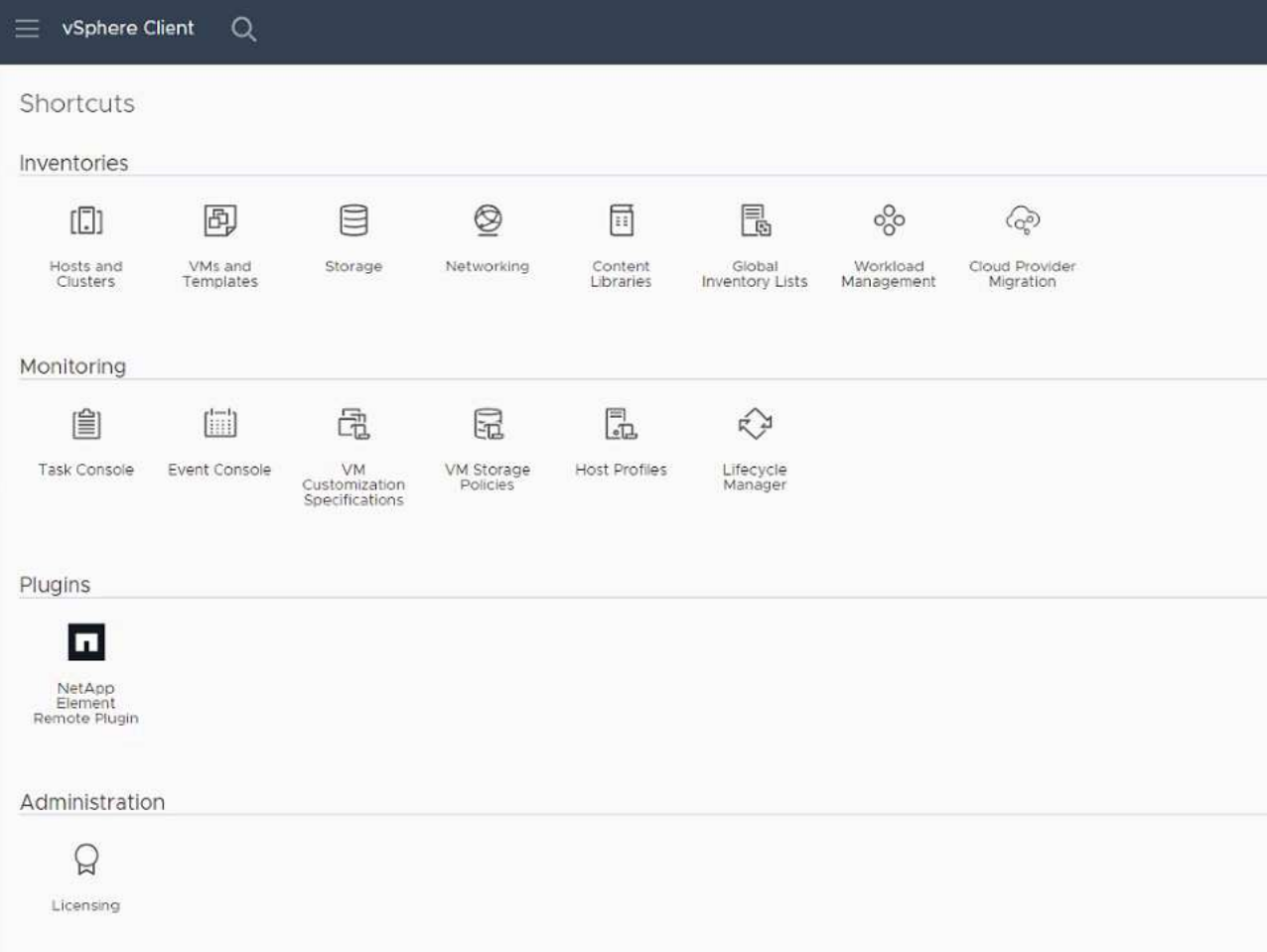

◦ vCenter Server 4.10 이전 버전용 Element Plug-in의 경우 NetApp Element 구성 및 관리 확장 지점이 나타납니다.

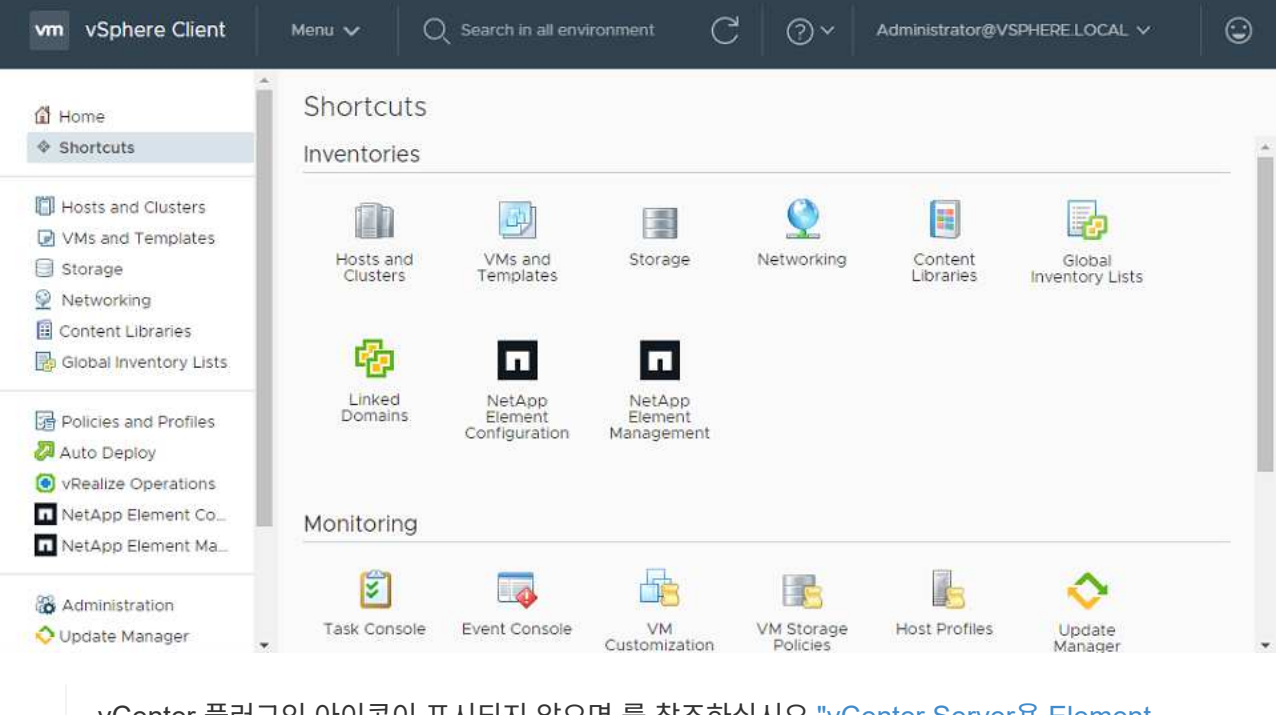

vCenter 플러그인 아이콘이 표시되지 않으면 를 참조하십시오 ["vCenter Server](https://docs.netapp.com/us-en/vcp/vcp_reference_troubleshoot_vcp.html#plug-in-registration-successful-but-icons-do-not-appear-in-web-client)[용](https://docs.netapp.com/us-en/vcp/vcp_reference_troubleshoot_vcp.html#plug-in-registration-successful-but-icons-do-not-appear-in-web-client) [Element](https://docs.netapp.com/us-en/vcp/vcp_reference_troubleshoot_vcp.html#plug-in-registration-successful-but-icons-do-not-appear-in-web-client) [플러그인](https://docs.netapp.com/us-en/vcp/vcp_reference_troubleshoot_vcp.html#plug-in-registration-successful-but-icons-do-not-appear-in-web-client)["](https://docs.netapp.com/us-en/vcp/vcp_reference_troubleshoot_vcp.html#plug-in-registration-successful-but-icons-do-not-appear-in-web-client) 플러그인 문제 해결에 대한 문서

VMware vCenter Server 6.7U1을 사용하여 vCenter Server 4.8 이상용 NetApp Element 플러그인으로 업그레이드한 후 스토리지 클러스터가 나열되지 않거나 NetApp Element 구성의 \* 클러스터 \* 및 \* QoSSIOC 설정 \* 섹션에 서버 오류가 나타나는 경우 을 참조하십시오 ["vCenter](https://docs.netapp.com/us-en/vcp/vcp_reference_troubleshoot_vcp.html#error_vcp48_67u1) [Server](https://docs.netapp.com/us-en/vcp/vcp_reference_troubleshoot_vcp.html#error_vcp48_67u1)[용](https://docs.netapp.com/us-en/vcp/vcp_reference_troubleshoot_vcp.html#error_vcp48_67u1) [Element](https://docs.netapp.com/us-en/vcp/vcp_reference_troubleshoot_vcp.html#error_vcp48_67u1) [플러그인](https://docs.netapp.com/us-en/vcp/vcp_reference_troubleshoot_vcp.html#error_vcp48_67u1)["](https://docs.netapp.com/us-en/vcp/vcp_reference_troubleshoot_vcp.html#error_vcp48_67u1) 이러한 오류 문제 해결에 대한 문서.

9. 플러그인의 \* NetApp Element 구성 \* 확장 지점의 \* 정보 \* 탭에서 버전 변경을 확인합니다.

최신 버전의 다음 버전 세부 정보 또는 세부 정보가 표시됩니다.

NetApp Element Plug-in Version: 5.2 NetApp Element Plug-in Build Number: 12

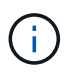

 $(i)$ 

vCenter 플러그인에는 온라인 도움말 콘텐츠가 포함되어 있습니다. 도움말에 최신 콘텐츠가 포함되어 있는지 확인하려면 플러그인을 업그레이드한 후 브라우저 캐시를 지웁니다.

#### 자세한 내용을 확인하십시오

- ["SolidFire](https://docs.netapp.com/us-en/element-software/index.html) [및](https://docs.netapp.com/us-en/element-software/index.html) [Element](https://docs.netapp.com/us-en/element-software/index.html) [소프트웨어](https://docs.netapp.com/us-en/element-software/index.html) [설명서](https://docs.netapp.com/us-en/element-software/index.html)["](https://docs.netapp.com/us-en/element-software/index.html)
- ["vCenter Server](https://docs.netapp.com/us-en/vcp/index.html)[용](https://docs.netapp.com/us-en/vcp/index.html) [NetApp Element](https://docs.netapp.com/us-en/vcp/index.html) [플러그인](https://docs.netapp.com/us-en/vcp/index.html)["](https://docs.netapp.com/us-en/vcp/index.html)

## <span id="page-42-0"></span>**vCenter Server**용 **Element** 플러그인을 사용하여 **NetApp SolidFire** 스토리지 시스템용 **vSphere** 구성요소를 업그레이드하십시오

SolidFire Element 스토리지 설치의 VMware vSphere 구성 요소를 업그레이드할 때 vCenter Server용 Element 플러그인이 설치된 시스템에 대해 수행해야 하는 몇 가지 추가 단계가 있습니다.

단계

- 1. vCSA 업그레이드의 경우 ["](https://docs.netapp.com/us-en/vcp/vcp_task_qossioc.html#clear-qossioc-settings)[지우기](https://docs.netapp.com/us-en/vcp/vcp_task_qossioc.html#clear-qossioc-settings)["](https://docs.netapp.com/us-en/vcp/vcp_task_qossioc.html#clear-qossioc-settings) 플러그인의 QoSSIOC 설정(\* NetApp Element 구성 > QoSSIOC 설정 \*). 프로세스가 완료된 후 \* QoSSIOC Status \* (QoSSIOC 상태) 필드에 "Not configured(구성되지 않음)"가 표시됩니다.
- 2. vCSA 및 Windows 업그레이드의 경우 ["](https://docs.netapp.com/us-en/vcp/task_vcp_unregister.html)[등](https://docs.netapp.com/us-en/vcp/task_vcp_unregister.html)록 [취](https://docs.netapp.com/us-en/vcp/task_vcp_unregister.html)소["](https://docs.netapp.com/us-en/vcp/task_vcp_unregister.html) 등록 유틸리티를 사용하여 연결된 vCenter Server의 플러그인입니다.
- 3. ["vCenter Server, ESXi, VM](https://docs.vmware.com/en/VMware-vSphere/6.7/com.vmware.vcenter.upgrade.doc/GUID-7AFB6672-0B0B-4902-B254-EE6AE81993B2.html) [및](https://docs.vmware.com/en/VMware-vSphere/6.7/com.vmware.vcenter.upgrade.doc/GUID-7AFB6672-0B0B-4902-B254-EE6AE81993B2.html) [기타](https://docs.vmware.com/en/VMware-vSphere/6.7/com.vmware.vcenter.upgrade.doc/GUID-7AFB6672-0B0B-4902-B254-EE6AE81993B2.html) [VMware](https://docs.vmware.com/en/VMware-vSphere/6.7/com.vmware.vcenter.upgrade.doc/GUID-7AFB6672-0B0B-4902-B254-EE6AE81993B2.html) [구성](https://docs.vmware.com/en/VMware-vSphere/6.7/com.vmware.vcenter.upgrade.doc/GUID-7AFB6672-0B0B-4902-B254-EE6AE81993B2.html) [요소를](https://docs.vmware.com/en/VMware-vSphere/6.7/com.vmware.vcenter.upgrade.doc/GUID-7AFB6672-0B0B-4902-B254-EE6AE81993B2.html) [비](https://docs.vmware.com/en/VMware-vSphere/6.7/com.vmware.vcenter.upgrade.doc/GUID-7AFB6672-0B0B-4902-B254-EE6AE81993B2.html)[롯](https://docs.vmware.com/en/VMware-vSphere/6.7/com.vmware.vcenter.upgrade.doc/GUID-7AFB6672-0B0B-4902-B254-EE6AE81993B2.html)한 [vSphere](https://docs.vmware.com/en/VMware-vSphere/6.7/com.vmware.vcenter.upgrade.doc/GUID-7AFB6672-0B0B-4902-B254-EE6AE81993B2.html)[를](https://docs.vmware.com/en/VMware-vSphere/6.7/com.vmware.vcenter.upgrade.doc/GUID-7AFB6672-0B0B-4902-B254-EE6AE81993B2.html) [업그레이드합니다](https://docs.vmware.com/en/VMware-vSphere/6.7/com.vmware.vcenter.upgrade.doc/GUID-7AFB6672-0B0B-4902-B254-EE6AE81993B2.html)["](https://docs.vmware.com/en/VMware-vSphere/6.7/com.vmware.vcenter.upgrade.doc/GUID-7AFB6672-0B0B-4902-B254-EE6AE81993B2.html).

G)

대안을 적용할 필요 없이 VMware vCenter 7.0 업데이트 3을 사용하여 플러그인을 배포할 수 있도록 vCenter Server 5.0 이상용 NetApp Element 플러그인으로 업그레이드해야 합니다.

vCenter Server 4.x용 Element 플러그인을 사용하면 VMware vCenter Server 7.0 Update 3으로 업그레이드할 때 플러그인을 구축할 수 없습니다. Spring Framework 4를 사용하여 이 문제를 해결하려면 을 참조하십시오 ["](https://kb.netapp.com/Advice_and_Troubleshooting/Hybrid_Cloud_Infrastructure/NetApp_HCI/vCenter_plug-in_deployment_fails_after_upgrading_vCenter_to_version_7.0_U3)[이](https://kb.netapp.com/Advice_and_Troubleshooting/Hybrid_Cloud_Infrastructure/NetApp_HCI/vCenter_plug-in_deployment_fails_after_upgrading_vCenter_to_version_7.0_U3) [KB](https://kb.netapp.com/Advice_and_Troubleshooting/Hybrid_Cloud_Infrastructure/NetApp_HCI/vCenter_plug-in_deployment_fails_after_upgrading_vCenter_to_version_7.0_U3) [문서를](https://kb.netapp.com/Advice_and_Troubleshooting/Hybrid_Cloud_Infrastructure/NetApp_HCI/vCenter_plug-in_deployment_fails_after_upgrading_vCenter_to_version_7.0_U3) [참조하십시오](https://kb.netapp.com/Advice_and_Troubleshooting/Hybrid_Cloud_Infrastructure/NetApp_HCI/vCenter_plug-in_deployment_fails_after_upgrading_vCenter_to_version_7.0_U3)[".](https://kb.netapp.com/Advice_and_Troubleshooting/Hybrid_Cloud_Infrastructure/NetApp_HCI/vCenter_plug-in_deployment_fails_after_upgrading_vCenter_to_version_7.0_U3)

- 4. ["](https://docs.netapp.com/us-en/vcp/vcp_task_getstarted.html#register-the-plug-in-with-vcenter)[등](https://docs.netapp.com/us-en/vcp/vcp_task_getstarted.html#register-the-plug-in-with-vcenter)록["](https://docs.netapp.com/us-en/vcp/vcp_task_getstarted.html#register-the-plug-in-with-vcenter) vCenter를 사용하여 vCenter Server용 Element Plug-in을 다시 사용할 수 있습니다.
- 5. ["](https://docs.netapp.com/us-en/vcp/vcp_task_getstarted.html#add-storage-clusters-for-use-with-the-plug-in)[클러스터](https://docs.netapp.com/us-en/vcp/vcp_task_getstarted.html#add-storage-clusters-for-use-with-the-plug-in) [추가](https://docs.netapp.com/us-en/vcp/vcp_task_getstarted.html#add-storage-clusters-for-use-with-the-plug-in)["](https://docs.netapp.com/us-en/vcp/vcp_task_getstarted.html#add-storage-clusters-for-use-with-the-plug-in) 플러그인 사용
- 6. ["QoSSIOC](https://docs.netapp.com/us-en/vcp/vcp_task_getstarted.html#configure-qossioc-settings-using-the-plug-in) [설정을](https://docs.netapp.com/us-en/vcp/vcp_task_getstarted.html#configure-qossioc-settings-using-the-plug-in) [구성합니다](https://docs.netapp.com/us-en/vcp/vcp_task_getstarted.html#configure-qossioc-settings-using-the-plug-in)["](https://docs.netapp.com/us-en/vcp/vcp_task_getstarted.html#configure-qossioc-settings-using-the-plug-in) 플러그인 사용
- 7. ["QoSSIOC](https://docs.netapp.com/us-en/vcp/vcp_task_qossioc.html#enabling-qossioc-automation-on-datastores)[를](https://docs.netapp.com/us-en/vcp/vcp_task_qossioc.html#enabling-qossioc-automation-on-datastores) 활[성화합니다](https://docs.netapp.com/us-en/vcp/vcp_task_qossioc.html#enabling-qossioc-automation-on-datastores)["](https://docs.netapp.com/us-en/vcp/vcp_task_qossioc.html#enabling-qossioc-automation-on-datastores) 플러그인으로 제어되는 모든 데이터 저장소의 경우

### 자세한 내용을 확인하십시오

- ["SolidFire](https://docs.netapp.com/us-en/element-software/index.html) [및](https://docs.netapp.com/us-en/element-software/index.html) [Element](https://docs.netapp.com/us-en/element-software/index.html) [소프트웨어](https://docs.netapp.com/us-en/element-software/index.html) [설명서](https://docs.netapp.com/us-en/element-software/index.html)["](https://docs.netapp.com/us-en/element-software/index.html)
- ["vCenter Server](https://docs.netapp.com/us-en/vcp/index.html)[용](https://docs.netapp.com/us-en/vcp/index.html) [NetApp Element](https://docs.netapp.com/us-en/vcp/index.html) [플러그인](https://docs.netapp.com/us-en/vcp/index.html)["](https://docs.netapp.com/us-en/vcp/index.html)

Copyright © 2024 NetApp, Inc. All Rights Reserved. 미국에서 인쇄됨 본 문서의 어떠한 부분도 저작권 소유자의 사전 서면 승인 없이는 어떠한 형식이나 수단(복사, 녹음, 녹화 또는 전자 검색 시스템에 저장하는 것을 비롯한 그래픽, 전자적 또는 기계적 방법)으로도 복제될 수 없습니다.

NetApp이 저작권을 가진 자료에 있는 소프트웨어에는 아래의 라이센스와 고지사항이 적용됩니다.

본 소프트웨어는 NetApp에 의해 '있는 그대로' 제공되며 상품성 및 특정 목적에의 적합성에 대한 명시적 또는 묵시적 보증을 포함하여(이에 제한되지 않음) 어떠한 보증도 하지 않습니다. NetApp은 대체품 또는 대체 서비스의 조달, 사용 불능, 데이터 손실, 이익 손실, 영업 중단을 포함하여(이에 국한되지 않음), 이 소프트웨어의 사용으로 인해 발생하는 모든 직접 및 간접 손해, 우발적 손해, 특별 손해, 징벌적 손해, 결과적 손해의 발생에 대하여 그 발생 이유, 책임론, 계약 여부, 엄격한 책임, 불법 행위(과실 또는 그렇지 않은 경우)와 관계없이 어떠한 책임도 지지 않으며, 이와 같은 손실의 발생 가능성이 통지되었다 하더라도 마찬가지입니다.

NetApp은 본 문서에 설명된 제품을 언제든지 예고 없이 변경할 권리를 보유합니다. NetApp은 NetApp의 명시적인 서면 동의를 받은 경우를 제외하고 본 문서에 설명된 제품을 사용하여 발생하는 어떠한 문제에도 책임을 지지 않습니다. 본 제품의 사용 또는 구매의 경우 NetApp에서는 어떠한 특허권, 상표권 또는 기타 지적 재산권이 적용되는 라이센스도 제공하지 않습니다.

본 설명서에 설명된 제품은 하나 이상의 미국 특허, 해외 특허 또는 출원 중인 특허로 보호됩니다.

제한적 권리 표시: 정부에 의한 사용, 복제 또는 공개에는 DFARS 252.227-7013(2014년 2월) 및 FAR 52.227- 19(2007년 12월)의 기술 데이터-비상업적 품목에 대한 권리(Rights in Technical Data -Noncommercial Items) 조항의 하위 조항 (b)(3)에 설명된 제한사항이 적용됩니다.

여기에 포함된 데이터는 상업용 제품 및/또는 상업용 서비스(FAR 2.101에 정의)에 해당하며 NetApp, Inc.의 독점 자산입니다. 본 계약에 따라 제공되는 모든 NetApp 기술 데이터 및 컴퓨터 소프트웨어는 본질적으로 상업용이며 개인 비용만으로 개발되었습니다. 미국 정부는 데이터가 제공된 미국 계약과 관련하여 해당 계약을 지원하는 데에만 데이터에 대한 전 세계적으로 비독점적이고 양도할 수 없으며 재사용이 불가능하며 취소 불가능한 라이센스를 제한적으로 가집니다. 여기에 제공된 경우를 제외하고 NetApp, Inc.의 사전 서면 승인 없이는 이 데이터를 사용, 공개, 재생산, 수정, 수행 또는 표시할 수 없습니다. 미국 국방부에 대한 정부 라이센스는 DFARS 조항 252.227-7015(b)(2014년 2월)에 명시된 권한으로 제한됩니다.

#### 상표 정보

NETAPP, NETAPP 로고 및 <http://www.netapp.com/TM>에 나열된 마크는 NetApp, Inc.의 상표입니다. 기타 회사 및 제품 이름은 해당 소유자의 상표일 수 있습니다.